# Gentran:Director

for Windows<sup>®</sup> Version 5.4

Administrator's Guide

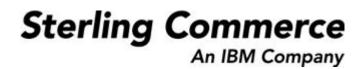

4108-540-ADMG01-0000

#### April 2005

#### © Copyright 1998–2005 Sterling Commerce, Inc. ALL RIGHTS RESERVED

# WARNING: ANY UNAUTHORIZED DUPLICATION OF THIS DOCUMENTATION SHALL BE AN INFRINGEMENT OF COPYRIGHT.

#### Trade Secret Notice

This documentation, the software it describes, and the information and know-how they contain constitute the proprietary, confidential and valuable trade secret information of Sterling Commerce, Inc., its affiliated companies or its or their licensors, and may not be used for any unauthorized purpose, or disclosed to others without the prior written permission of the applicable Sterling Commerce entity. This documentation and the software that it describes have been provided pursuant to a license agreement that contains prohibitions against and/or restrictions on their copying, modification and use. Duplication, in whole or in part, if and when permitted, shall bear this notice and the Sterling Commerce, Inc. copyright notice. As and when provided to any governmental entity, government contractor or subcontractor subject to the FARs, this documentation is provided with RESTRICTED RIGHTS under FAR 52.227-19. Further, as and when provided to any governmental entity, government it describes are provided pursuant to the customary Sterling Commerce license, as described in DFAR 227.7202 with respect to commercial software and commercial software documentation.

This documentation and the software which it describes are licensed either "AS IS" or with a limited warranty, as set forth in the applicable license agreement. Other than any limited warranties provided, NO OTHER WARRANTY IS EXPRESSED AND NONE SHALL BE IMPLIED, INCLUDING THE WARRANTIES OF MERCHANTABILITY AND FITNESS FOR USE OR FOR A PARTICULAR PURPOSE. The applicable Sterling Commerce entity reserves the right to revise this publication from time to time and to make changes in the content hereof without the obligation to notify any person or entity of such revisions or changes.

Gentran:Director, Commerce:Connection, and Commerce:Network are trademarks or registered trade marks of Sterling Commerce.

All other product names mentioned herein may be trademarks and/or registered trademarks of their respective companies.

Please send comments about this documentation to Documentation@stercomm.com.

# CONTENTS

# Contents

| Chapter 1 | Getting Started                               | 1-1  |
|-----------|-----------------------------------------------|------|
|           | Introducing Gentran:Director 5.4              | 1-2  |
|           | Gentran:Director Data Translation Process     | 1-4  |
|           | About this Guide                              | 1-9  |
|           | Contacting Customer Support                   | 1-10 |
| Chapter 2 | Controlling Your Processes                    |      |
|           | Using Process Control.                        |      |
|           | Using Sessions                                |      |
|           | Sample Session File                           |      |
|           | Creating, Editing, or Deleting a Session      |      |
|           | Using Events                                  |      |
|           | Creating, Editing, or Deleting an Event       |      |
|           | Executing, Suspending, or Activating an Event |      |
|           | Viewing Event Information                     |      |
|           | Using Calendars                               |      |
|           | Creating, Editing, or Deleting a Calendar     | 2-28 |
| Chapter 3 | Configuring Gentran:Director                  |      |
|           | Using System Configuration                    |      |
|           | Maintaining Gentran:Director                  |      |
|           | Starting and Stopping Gentran:Director        |      |
|           | Setting Audit Parameters                      |      |
|           | Maintaining Users                             |      |
|           | Creating, Editing, or Deleting a User Profile |      |
|           | Maintaining Gentran:Director Folders          |      |
|           | Changing Gentran:Director Folder Locations    |      |

|            | Maintaining Import Specifications 3-1                     | 14 |
|------------|-----------------------------------------------------------|----|
|            | Creating, Editing, or Deleting an Import Specification 3- | 15 |
|            | Maintaining Splitter Entries                              | 17 |
|            | Creating, Editing, or Deleting a Splitter Entry 3-        | 18 |
| Chapter 4  | Maintaining Gentran:Director4                             | -1 |
|            | Maintaining Gentran:Director                              | -2 |
|            | Changing Your Password 4                                  | -3 |
|            | Deleting Temporary Files                                  | -5 |
|            | Purging the Audit Log                                     | -6 |
|            | Purging the Comm Log                                      |    |
|            | Backing Up and Restoring Gentran:Director 4               | -8 |
| Appendix A | Program and Folder Descriptions A-                        | -1 |
|            | Program and Folder DescriptionsA                          | -2 |
| Appendix B | Process Control Commands B-                               | -1 |
|            | Process Control CommandsB                                 | -2 |
|            | Exec_Program                                              | -3 |
|            | File_CopyB                                                | -4 |
|            | File_DeleteB                                              | -5 |
|            | File_RenameB                                              | -6 |
|            | GDW_Audit_PurgeB                                          | -7 |
|            | GDW_Audit_RptB                                            | -8 |
|            | GDW_Document_PurgeB-                                      | 10 |
|            | GDW_Document_RptB-                                        | 14 |
|            | GDW_ExportB-                                              | 22 |
|            | GDW_ImportB-                                              | 24 |
|            | GDW_Location_ExportB-                                     | 25 |
|            | GDW_Partner_Delete                                        | 28 |
|            | GDW_Partner_Export                                        | 29 |
|            | GDW_Partner_Import                                        | 30 |
|            | GDW_Partner_InitB-                                        | 32 |
|            | GDW_PrintB-                                               | 34 |
|            | GDW_Process_File                                          | 35 |

|            | GDW_ReceiveB-                     | 36        |
|------------|-----------------------------------|-----------|
|            | GDW_Register_TemplateB-           | 37        |
|            | GDW_Send_ReceiveB-                | 39        |
|            | GDW_Translator_RptB-              | 41        |
|            | Terminate_ScriptB-                | 43        |
| Annondix C |                                   |           |
| Appendix C | Error Messages C                  | - 1       |
| Appendix C | Understanding Error Messages    C |           |
|            |                                   | -2        |
|            | Understanding Error Messages      | <b>-2</b> |

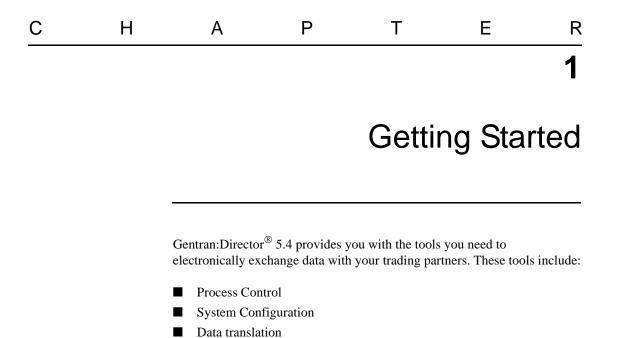

Communications

# **Introducing Gentran:Director 5.4**

|                                  | Gentran:Director 5.4 is a process control, data translation, and<br>communications system primarily designed for the translation and<br>communication of EDI and other data. |
|----------------------------------|----------------------------------------------------------------------------------------------------|
| Using Process                    |                                                                                                    |
| Control                          | Gentran:Director 5.4 Process Control allows you to:                                                                                                    |
|                                  | ■ Integrate Gentran:Director with a variety of business applications                                                                                                    |
|                                  | Operate Gentran:Director in unattended mode                                                                                                    |
|                                  | <ul> <li>Track a message through processing using audit trails and message tracking</li> </ul>                                                                               |
| Using Data                       |                                                                                                    |
| Translation and<br>Communication | Gentran:Director executes the communication and translation functions for Gentran:Director 5.4.                                                                              |
|                                  |                                                                                                    |
| Using Data<br>Storage            | Gentran:Director 5.4 uses a database and a data store to store data. Microsoft Access is the relational database Gentran:Director uses.                                      |
|                                  | The database indicators point to the actual data, which is located in the system data store. The system data store contains all shared Gentran:Director data.                |
|                                  |                                                                                                    |

| Using                          | The main components of Gentran:Director 5.4 are:                                                                                                    |
|--------------------------------|----------------------------------------------------------------------------------------------------|
| Gentran:Director<br>Components | Electronic Commerce (EC) Manager enables you to view and maintain<br>document, interchange, audit, reporting, process control,<br>communications, and translation object information. In addition, use EC<br>Manager to access the Partner Editor and Document Editor. |
|                                | Partner Editor enables you to define, edit, and delete partner information<br>for your company and your trading partners.                                                                                                    |
|                                | Document Editor enables you to create, modify, and view documents.                                                                                                    |
|                                | System Configuration enables you to stop and start Gentran:Director Executive and to modify configuration parameters, including system directories, import specifications, splitter options, and users.                                                                |
| Using Additional<br>Components | Additional components are also available to further enable Gentran: Director.                                                                                                    |

Additional components are also available to further enable Gentran:Director Additional components include:

- Application Integration enables you to generate import, export, and document turnaround translation objects.
- Forms Integration enables you to generate screen entry and print translation objects.

You can access these components through EC Manager.

#### Note

You can also use the integration components to access EDI message standards from a CD-ROM or by copying them to your PC and creating translation objects.

## Gentran: Director Data Translation Process

| Translating<br>Inbound Data | To trans | slate inbound data:                                                                                                    |
|-----------------------------|----------|----------------------------------------------------------------------------------------------------|
|                             | 1.       | The communicator receives interchanges from your trading partners through a network.                                                                                                    |
|                             | 2.       | The communicator passes the interchanges to the translator.                                                                                                    |
|                             | 3.       | The translator unwraps the interchange envelopes and separates each group into temporary storage                                                                                                    |
|                             | 4.       | The translator unwraps the group envelopes and separates each transaction set into temporary storage.                                                                                                    |
|                             | 5.       | The translator:                                                                                                    |
|                             |          | Unwraps the transaction envelopes                                                                                                    |
|                             |          | Separates each document into a separate file on the system data store                                                                                                    |
|                             |          | ■ Writes a record with information about the document to the database                                                                                                    |
|                             | 6.       | The translator searches for a trading relationship for each document.                                                                                                    |
|                             |          | ■ If the translator locates a trading relationship for each document, the translator attempts to identify the export, document turnaround, or print translation object associated with that relationship. If the translator locates a trading relationship and a translation object, it uses that translation object to compliance check the document. |
|                             |          | ■ If the translator does not locate a trading relationship or a translation object, the document is marked as not compliant and is moved to ?In Documents.                                                                                                    |
|                             | 7.       | The translator checks the document's compliancy.                                                                                                    |
|                             |          | ■ If the document is compliant with the EDI standard, the translator changes the document status to compliant and moves the document to In Documents.                                                                                                    |
|                             |          | ■ If the document is not compliant with the EDI standard, the document remains in ?In Documents. The translator writes a detailed error report to help you determine the problem.                                                                                                    |

- If you specified to generate a functional acknowledgment for the document, the translator generates a functional acknowledgment. Compliant acknowledgments are moved to Out Documents. Noncompliant and erroneous acknowledgments are moved to ?Out Documents.
- 9. If you specified either automatic export or automatic turnaround in the trading relationship, the translator uses the specified export or document turnaround translation object to either export or generate the appropriate response document.

The following diagram illustrates the inbound translation process.

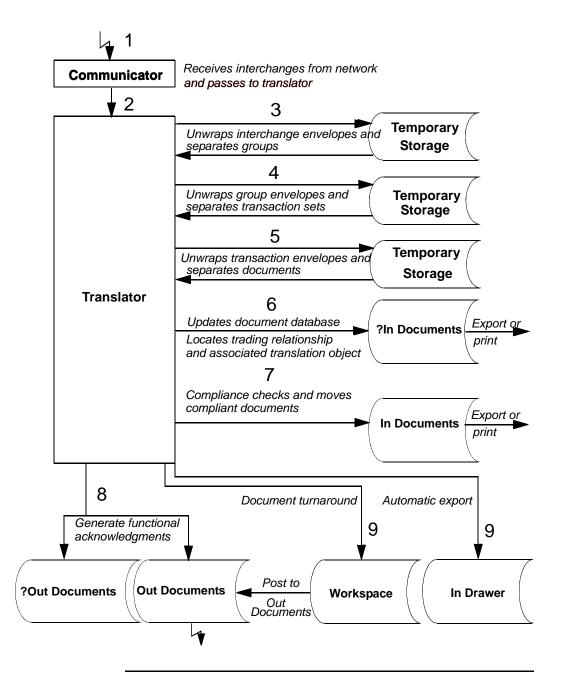

#### Translating **Outbound Data** To translate outbound data:

- 1. You do one of the following to initiate outbound translation:
  - Import a file through Process Control using a timed or polled session. All valid documents are written to the database with a compliant status and are moved to Out Documents. Invalid documents are marked with a non-compliant status and moved in ?Out Documents.
  - Manually import an application file. Application files you import manually are located in the Workspace.

#### Note

If you import a file, the translator checks the import definitions from the system configuration to match the file name with a system import translation object.

- Use the Document Editor to enter documents, if there is an appropriate data entry translation object registered with Gentran:Director. These documents are located in the Workspace.
- 2. The translator determines which import map to use to process the document. To do so, the translator determines which trading relationship, established in Partner Editor, corresponds to each document in the application file.
- The translator compliance checks the document. If the document is 3. compliant, it is marked **OK**. If the document is not compliant, it is marked NotOK.
- 4. If there are more documents in the import file, the translator repeats steps 2 and 3 until all the documents are processed.
- 5. If you manually import a file through EC Manager or use the Document Editor, post the compliant document to Out Documents.

Note: Once documents are in Out Documents, you can send them using Process Control or EC Manager.

The following diagram illustrates the outbound translation process.

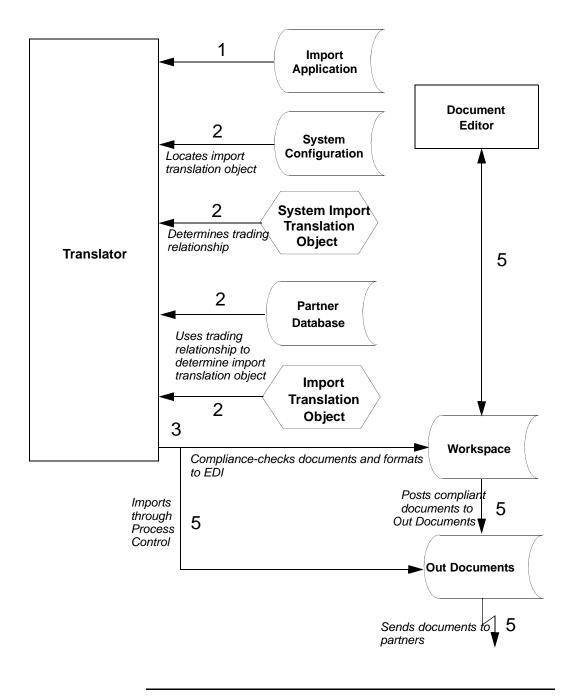

# About this Guide

### **Using this Guide**

This Administrator's Guide provides information and instructions to help you set up and maintain Gentran:Director.

This Guide is intended for Gentran:Director administrators, who are responsible for:

- Implementing EDI
- Performing system maintenance and administration
- Configuring and using unattended processing

To use Gentran:Director<sup>®</sup> 5.4, you should have working knowledge of your PC and Microsoft<sup>®</sup> Windows.

### Using Online Help

Online Help is included with the Gentran:Director documentation set. The Help contains much of the procedural information that is included in this Administrator's Guide.

The Help is accessible from Gentran:Director 5.4. To access the Help:

From the toolbar, select **Help > Help Contents**. The Help Table of Contents displays.

If you have comments or suggestions about the Help, please send an e-mail to documentation@stercomm.com.

# **Contacting Customer Support**

Gentran:Director is supported by trained Customer Support representatives who are available to help you with product questions or concerns.

| Contacting<br>Customer<br>Support | <ul> <li>To contact Sterling Commerce Customer Support:</li> <li>Call 1-800-GENTRAN, option 7.</li> <li>Send an e-mail message to pcbasedsupport@stercomm.com</li> <li>Visit Support on Demand at www.sterlingcommerce.com</li> <li>To help Customer Support provide prompt service, do the following before you contact Customer Support:</li> <li>Attempt to recreate any problem that you encounter and record the example sequence of events.</li> </ul> |                                                                                                    |
|-----------------------------------|----------------------------------------------------------------------------------------------------|----------------------------------------------------------------------------------------------------|
|                                   | Sy<br>sy<br>in<br>ve<br>ac<br>E<br>m<br>oc                                                                                                    | r the following information:<br>ystem configuration, including information about the primary<br>ystem controller and all machines experiencing problems,<br>icluding the computer manufacturer and model number, Windows<br>ersion, amount of memory, available disk space, and the network<br>lapter type.<br>rror messages, including the exact wording of any error<br>ressages you received and what you were doing when the error<br>ccurred.<br>ttempted solutions, including any steps you took to resolve the<br>roblem and the outcomes. |

If you have comments or suggestions about the Gentran:Director 5.4 documentation, including the user guides, installation guides, and online help, send an e-mail message to documentation@stercomm.com.

С

### Н

А

Р

Т

Е

R 2

# **Controlling Your Processes**

Contents

| Using Process Control                         | . 2-2 |
|-----------------------------------------------|-------|
| Using Sessions                                | . 2-4 |
| Sample Session File                           | 2-12  |
| Creating, Editing, or Deleting a Session      | 2-13  |
| Using Events                                  | 2-17  |
| Creating, Editing, or Deleting an Event       | 2-18  |
| Executing, Suspending, or Activating an Event | 2-22  |
| ■ Viewing Event Information                   | 2-24  |
| Using Calendars                               | 2-27  |
| Creating, Editing, or Deleting a Calendar     | 2-28  |
|                                               |       |

# **Using Process Control**

### Introduction

Process Control enables you to automate or manually initiate your message processing.

With Process Control, you can build customized events or manually initiate Gentran:Director functions, including:

- Importing data from an application file
- Exporting data to an application file
- Sending and receiving data

In addition, you can initiate file and process management functions to integrate your system with Gentran:Director.

Process Control includes sessions and events.

- Sessions indicate what Gentran:Director should do. The session file contains the commands Gentran:Director follows to perform the specified task. For example, you create a send session to send data to a business partner. Sessions include commands and conditions. See *Command names* on page 2-7 and *Using Conditions* on page 2-9 for more information.
- Events indicate the date or day, time, and frequency of a session. For example, you create an event to run the send session on the last Friday of each month.

#### STOP

Verify that the Power Management or Power Options properties (located under Control Panel) are set properly, if your PC offers these settings. Ensure that your PC is not set to go into Standby, Hiberation, or to automatically turn off the hard disks. Note that the properties vary according to operating system, and some PCs may not support these options. See your PCs documentation for specific information. These settings turn off the hard disk, which inhibits your ability to schedule events.

### Executing Process Control

**Process Control** Process Control can be executed automatically or manually. You can create a session file that contains commands with appropriate parameters, and then create an event to run the session or execute the session manually.

Alternatively, you can create a session file by using a text editor (such as Notepad) or by copying and modifying an existing session file. Process Control then executes the session file by running the UNATTEND.EXE program at the appropriate time.

To create a session file, do one of the following:

- Use Process Control to create a session file.
- Use a text editor such as Notepad.
- Copy and modify another session file.

Then, from a command line or the appropriate application, select the UNATTEND.EXE program with a parameter specifying the name of the session file. The session runs at the time specified in the associated event or whenever you decide to run it.

# **Using Sessions**

### Introduction

A session is a task you want Gentran:Director to perform, for example, importing or exporting files or sending and receiving files. Session information, including the commands that indicate what tasks you want Gentran:Director to perform, is located in a session file.

To schedule when the session should be executed, associate an event with the session. An event is set up independently of a session so the session can be scheduled multiple times. See *Using Events* on page 2-17 for more information.

When you set up a session, you can configure and edit script commands. The script command specifies what Gentran:Director does during the session.

Each script command can have an associated condition. The condition is evaluated before the command is executed and can be used to control the process of the session. The two types of conditions are:

- Whether a specified file exists
- Whether a specified file exists in a specified location

If the specified condition is true, the command is executed. If the specified condition is false, the command is not executed and processing continues with the next command.

For example, you want to initiate a Send/Receive command only if there are documents in Out Documents. You can specify a condition specifying that a document must be in Out Documents to initiate a Send/Receive command. If Out Documents is empty, the next command will be initiated.

### Searching for a Session File

When you manually execute Process Control, you can specify the session file location. If you do not specify a path, the processor searches for the specified file name in the Unattend subfolder. The Unattend folder is defined in System Configuration.

#### Reference

See Using System Configuration for more information.

2 - 4

Gentran:Director uses the following criteria when searching for a session file:

- If you specify a session file name with an extension, the processor searches for the session file name.
- If you initiate Process Control with a session file name that does not include an extension, the processor searches for the session file name with the .SES extension.
- If you initiate Process Control without a session file name, Process Control terminates and writes an audit message to the Gentran:Director Audit Log.

Understanding the Contents of a Session File

A session file is an ASCII delimited file. An ASCII delimited file is a file where each record except the last one must end with a carriage return or line feed.

When you create a session file, include the necessary:

- Records
- Commands
- Command parameters
- Conditions
- Condition parameters
- Condition results

A session file contains the following types of records:

- Record 1 determines the signature version. See *Record 1: Signature Version Record* on page 2-6 for more information.
- Record 2 determines the number of script commands. See Record 2: Number of Script Commands Record on page 2-6 for more information.
- Records 3 through *n* determine the script command. See *Records* 3 n: *Script Command Records* on page 2-7 for more information.

# Record 1: Signature Signature The first record in the session file is the Signature Version Record. The Version Record Signature Version Record determines if the file is a valid session file.

- If the session file was created automatically, the Signature Version Record is also created automatically. It determines the version of Gentran:Director that created the file.
- If the session file was created manually, the Signature Version Record must be added manually. It determines the version of Gentran:Director the session file is used for.

The version information is used if conversions are needed with subsequent releases of Gentran:Director.

#### Format

"Signature", "Version"

### Example

"GDW-Session","Version 5.4"

#### Note

Process Control validates the signature, then loads the specified version into a variable for future use.

Record 2: Number of Script Th Commands <sup>con</sup> Record ∎

The second record in the session file contains the number of script commands.

- If you use Process Control to automatically create the session file, the system counts the number of command records and creates the record.
- If you manually create the session file, count the total number of command records and add that number to this record.

### Records 3 – *n*: Script Command Records

The third though *n* records in the session file are script commands. Each command consists of:

- Command name
- Command parameters
- Associated condition (optional)
- Condition parameter (optional)
- Condition result (optional)

#### Format

"Command Name", "Command Parameter 1", "Command Parameter 2", "Command Parameter 3", "Command Parameter 4", "Command Parameter 5", "Command Parameter 6", "Condition", "Condition Parameter", "Condition Result"

- When you use Process Control to automatically create the session file, select commands you want to add to the script from the Select Script Command list on the Command Setup dialog.
- When you manually create the session file, verify that all commands, command parameters, conditions, condition parameters, and condition results are enclosed in double quotes ("").

#### Note

If a command parameter, condition, condition parameter, or condition result is not used, specify that option as "" in the session file.

### Command

**names** The following table lists the command names you can use when creating a session file:

| Command                                                                                             | Function                                                             |
|----------------------------------------------------------------------------------------------------|----------------------------------------------------------------------|
| The following commands can be used when creating the session file either automatically or manually: |                                                                      |
| GDW_Import                                                                                          | Performs the Gentran:Director Import function from a specified file. |
| GDW_Receive                                                                                         | Performs the Gentran:Director Receive Only function.                 |
|                                                                                                    | Continued on next page                                               |

| Command                   | Function                                                                                                    |  |
|---------------------------|----------------------------------------------------------------------------------------------------|--|
| GDW_Send_Receive          | Performs the Gentran:Director Send/Receive function.                                                                                                    |  |
| GDW_Process_File          | Invokes the post-communications process with any EDI file, as<br>if the file were received through a communication session.                                                                                                    |  |
| GDW_Document_ Purge       | Removes document records from the Gentran:Director database according to the specified age or date, location, and status.                                                                                                    |  |
| GDW_Export                | Performs the Gentran:Director Export function.                                                                                                    |  |
| GDW_Print                 | Performs the Gentran:Director Print function.                                                                                                    |  |
| File_Copy                 | Enables you to copy a file.                                                                                                    |  |
| File_Rename               | Enables you to change the name of a file.                                                                                                    |  |
| File_Delete               | Enables you to remove a file from the system.                                                                                                    |  |
| Exec_Program              | Enables you to indicate a program for the system to run.                                                                                                    |  |
| Terminate_Script          | Enables you to terminate the script and execute a program before<br>the script is terminated, if desired.                                                                                                    |  |
| The following commands ca | The following commands can be used only when creating the session file manually:                                                                                                    |  |
| GDW_Audit_Rpt             | Copies the audit records to a specified file.                                                                                                    |  |
| GDW_Audit_Purge           | Deletes all of the audit records in the system and resets the<br>AuditNextEntry value in the database tables to zero.                                                                                                    |  |
| GDW_Document_Rpt          | Creates a specified file that contains document data (as well as<br>group and interchange data, if applicable) for documents in the<br>Gentran:Director database according to the specified status,<br>location, and age or date.                                       |  |
| GDW_Translator_Rpt        | Creates an interchange or document translator report in a specified file, according to a document key and document direction.                                                                                                    |  |
| GDW_Partner_Init          | Locates the outbound relationship(s) for a specified partner and<br>then modifies the sender qualifier and ID on the associated<br>group(s) and interchange(s) for those outbound relationships,<br>according to the values specified.<br><i>Continued on next page</i> |  |
|                           | Commuea on hext page                                                                                                    |  |

| Command               | Function                                                                                                    |
|-----------------------|----------------------------------------------------------------------------------------------------|
| GDW_Partner_Import    | Imports partner details from a specified file to the Gentran:Director partner database.                                                                                                    |
| GDW_Partner_Export    | Downloads a partner from the Gentran:Director partner database to a file.                                                                                                    |
| GDW_Partner_Delete    | Removes a specified partner profile from the Gentran:Director database.                                                                                                    |
| GDW_Register_Template | Identifies a specified template to the Gentran:Director system.<br>The system verifies that the template is valid and then registers<br>it, even if another version of the same template is already<br>registered. |
| GDW_Location_Export   | Creates interchange and document translator reports and/or EDI data printouts in a specified file.                                                                                                    |

For more information about commands, see *Appendix B*, *Process Control Commands*.

#### Using Command Parameters

The values for *Command Parameters 1 through 6* vary depending on the command name. See *Process Control Commands* on page B-1 for more information.

#### Note

If a command parameter is not used, specify it as "" in the session file.

### **Using Conditions**

Each script command can have an associated condition. A condition is evaluated before the command is executed and can be used to control the processing flow of your session.

#### Note

If you specify a condition, you must also specify a condition parameter and a condition result. See *Using Condition Parameters* on page 2-10 and *Using Condition Results* on page 2-11 for more information.

| Condition                        | Definition                                                                                                    |
|----------------------------------|----------------------------------------------------------------------------------------------------|
| If File Below Exists             | Specifies that the system look for the appropriate file and execute the command if the file is located.                                                              |
| If Docs Are In Location<br>Below | Specifies that the system look for the appropriate file in the location you specify and execute the command based on whether or not the documents are located there. |

The following table describes conditions:

#### Note

If a condition is not used, specify it as "" in the session file.

#### Using Condition Parameters

The condition parameter for the If File Below Exists condition is the name of the file the system must try to find. If a file name is specified without a path, the processor searches for that file name in the Gentran:Director installation folder.

The Condition Parameter for the If Docs Are In Location Below condition is a Gentran:Director location, for example, In Documents or ?Out Documents.

#### Note

You can also use a wild card (\*) to specify the name of the file you want to locate.

### Using Condition Results If you use a condition, you must specify a condition result. See Using Conditions on page 2-9 for more information.

The following table describes condition results values:

| Condition result | Definition                                                                                                    |
|------------------|----------------------------------------------------------------------------------------------------|
| True             | Indicates the command should be executed only if the specified file exists.                                                                                    |
| False            | Indicates the command should be executed only if the specified file does not exist. The command is skipped and processing continues with the next command.     |
|                  | Examples                                                                                                    |
|                  | You want to initiate a Send/Receive command only if there<br>are documents in Out Documents. If Out Documents is<br>empty, the next command will be initiated. |
|                  | You want set up a notification program to let you know if a received document is routed to ?In Documents.                                                      |

# Sample Session File

| Sample Session |                                                                                                    |
|----------------|----------------------------------------------------------------------------------------------------|
| File           | "GDW_Session", "Version 2.0"                                                                       |
|                | 4                                                                                                  |
|                | "GDW_Import","remit.txt","","","","","","If File Below                                             |
|                | Exists","c:\gensrvnt\imports\remit.txt","True"                                                     |
|                | "GDW_Send_Receive","","SendToPtr","820","","","","If Docs Are In                                   |
|                | Location Below", "Out Documents", "True"                                                           |
|                | "GDW_Export","invoice.dat","","","","","","If Docs Are In Location<br>Below","In Documents","True" |
|                | "GDW_Document_Rpt","c:\gensrvnt\docrpt.txt","","","2","","","","",""                               |
|                | Note                                                                                               |
|                | In this example, indented lines indicate a continuation of the previous record.                    |

# Creating, Editing, or Deleting a Session

### Creating, Editing, or Deleting a Note Session To edit

To edit a session if its associated event is processing or is activated, edit the session and save it under another name, or suspend the event. See *Executing*, *Suspending*, *or Activating an Event* on page 2-22 for more information.

To create, edit, or delete a session:

| Step | Action                                                                           |
|------|----------------------------------------------------------------------------------|
| 1    | On the Desk, click the Process Control icon. System response                     |
| 2    | The Gentran:Director Process Control dialog displays.<br>Click the Sessions tab. |
|      | Continued on next page                                                           |

| (Cont.)<br>Step | Action                                                                             |
|-----------------|------------------------------------------------------------------------------------|
| 3               | Do one of the following:                                                           |
|                 | To add a script:                                                                   |
|                 | Click New.                                                                         |
|                 | System response                                                                    |
|                 | The New Session dialog displays.                                                   |
|                 | New Session     X       Session Name     OK       Cancel                           |
|                 | In the Session Name box, type the new session name, using alphanumeric characters. |
|                 | Note                                                                               |
|                 | Dashes (-) are also allowed.                                                       |
|                 | □ Click <b>OK</b> to add the new session.                                          |
|                 | Continue to step 4.                                                                |
|                 | ■ To edit a session:                                                               |
|                 | □ From the Sessions tab, select the session you want to edit.                      |
|                 | Click Edit.                                                                        |
|                 | $\Box  \text{Continue to step 4.}$                                                 |
|                 | To delete a session:                                                               |
|                 | □ Select the session you want to delete.                                           |
|                 | Click <b>Delete</b> to delete the selected session.                                |
|                 | Click <b>Yes</b> to confirm the deletion.                                          |
|                 | □ Skip to step 12.                                                                 |
|                 | Continued on next page                                                             |

| (Cont.)<br>Step | Action                                                                                                    |
|-----------------|----------------------------------------------------------------------------------------------------|
| 4               | Select the new session or the session you want to edit, then click Ins.                                                                                                |
|                 | System response<br>The Action Setup dialog displays.                                                                                                    |
|                 | Action Setup                                                                                                    |
|                 | Condition I                                                                                                    |
| 5               | From the Command list, select a command. See <i>Appendix B</i> , <i>Process Control Commands</i> for more information.                                                 |
| 6               | Complete the fields as necessary.                                                                                                    |
| 7               | To apply a condition to the command, select one of the following:                                                                                                    |
|                 | ■ If File Below Exists indicates the command should be executed if the file is found. You can use a wildcard (*) to specify the name of the file you want to look for. |
|                 | ■ If Docs Are In the Location Below indicates the command should be executed if the documents are found in the specified location.                                     |
| 8               | From the Result list, select one of the following:                                                                                                    |
|                 | ■ <b>True</b> indicates the command should be executed only if there are documents in the specified location or if the file is present.                                |
|                 | False indicates the command should be executed only if there are no documents in the specified location or if the specified file does not exist.                       |
|                 | Continued on next page                                                                                                    |

| (Cont.)<br>Step | Action                                                                                                   |
|-----------------|----------------------------------------------------------------------------------------------------|
| 9               | Click OK.                                                                                                |
|                 | <b>System response</b><br>The command is saved and the Gentran:Director Process Control dialog displays. |
| 10              | Repeat steps 4 through 9 for each command you want to add to or edit for the session script.             |
|                 | • To edit a command in a script, select the command and click <b>Edit</b> .                              |
|                 | ■ To rearrange the commands in the script, select the command and click <b>Up</b> or <b>Down</b> .       |
|                 | • To delete a command from a script, select the command and click <b>Delete</b> .                        |
| 11              | Click <b>Save</b> to save the new or edited session script.                                              |
| 12              | Click <b>OK</b> to close the Gentran:Director Process Control dialog.                                    |

# **Using Events**

### Introduction

#### Note

Before you create an event, you must define the session. See *Creating, Editing, or Deleting a Session* on page 2-13 for more information.

An event definition includes a session definition and the time the event should execute.

You can execute an event at a specified time every day, on certain days of the week, or on a certain date. In addition, you can specify days you do or do not want the session to run, including holidays or a certain day of the week.

#### CAUTION

Verify that the default settings on the Screen Saver tab of the Display Properties dialog are not set to **Standby** or **Delay**, if your PC offers these settings. These settings turn off the hard disk, which inhibits your ability to schedule events.

# Creating, Editing, or Deleting an Event

| Cre | Introduc<br>eating, Edi<br>or Deletin<br>E | ting,     | When you set up an event, you can specify a time, a calendar, or days of the week to run the event, or a date to run the event one time only. When it is time for the event to run, Gentran:Director initiates the processing of the event.           Note           You cannot edit an event unless it is suspended. See <i>Executing, Suspending, or Activating an Event</i> on page 2-22 for more information.           To create, edit, or delete an event: |
|-----|--------------------------------------------|-----------|----------------------------------------------------------------------------------------------------|
|     | Step                                       |           | Action                                                                                                    |
|     | 1                                          | Syste     | the Desk, click the Process Control icon.<br>Im response<br>entran:Director Process Control dialog displays.                                                                                                    |
|     | 2                                          | Active Ev | the Events tab.                                                                                                    |

Sort: Description

Refresh

Help

Continued on next page

20 Seconds 
 Auto Refresh
 Close
 Cancel

| (Cont.)<br>Step | Action                                                                                                    |  |
|-----------------|----------------------------------------------------------------------------------------------------|--|
| 3               | Do one of the following:                                                                                                    |  |
|                 | To create an event:                                                                                                    |  |
|                 | Click New.                                                                                                    |  |
|                 | Continue to step 4.                                                                                                    |  |
|                 | ■ To edit an event:                                                                                                    |  |
|                 | □ Select the event you want to edit.                                                                                                    |  |
|                 | Click <b>Edit</b> .                                                                                                    |  |
|                 | Continue to step 4.                                                                                                    |  |
|                 | System response<br>The Event Setup dialog displays.                                                                                                    |  |
|                 | Event Setup                                                                                                    |  |
|                 | Timed Event         Time: Start       Until every minutes         Calendar       Image: Start for the start for the start for |  |
|                 | To delete an event:                                                                                                    |  |
|                 | □ Select the event you want to delete.                                                                                                    |  |
|                 | Click <b>Delete</b> .                                                                                                    |  |
|                 | Click <b>Yes</b> to confirm the deletion.                                                                                                    |  |
|                 | □ Skip to step 12.                                                                                                    |  |
|                 | Continued on next page                                                                                                    |  |

| (Cont.)<br>Step | Action                                                                                                    |
|-----------------|----------------------------------------------------------------------------------------------------|
| 4               | In the Description box, type or edit the description of the event you are creating or editing.                                                                                                    |
| 5               | <ul><li>From the Session list, select the session you want to execute with this event.</li><li>Note</li><li>To create an event, you must first create a session. See <i>Creating, Editing, or Deleting a Session</i> on page 2-13 for more information.</li></ul>                                                                          |
| 6               | In the Time Start box, type a start time in 24-hour <b>HH:MM</b> format or 12-hour <b>HH:MM a</b> or <b>p</b> format.                                                                                                    |
| 7               | In the Until box, type a stop time in 24-hour <b>HH:MM</b> format, 12-hour <b>HH:MM</b> a or <b>p</b> format, or 12-hour <b>H:MM</b> a or <b>p</b> format.                                                                                                    |
| 8               | To execute the event at a specified interval, type the interval time, in minutes, in the Minutes box.                                                                                                    |
|                 | <b>Example</b><br>If you specify 15 minutes, the event is executed every 15 minutes.                                                                                                    |
| 9               | To use a predefined calendar, select the calendar from the Calendar list.<br><b>Note</b><br>When you select a predefined calendar and the days of the week you want the<br>selected session to run on, you cannot specify a day in the Date box.<br><b>Reference</b><br>See <i>Creating, Editing, or Deleting a Calendar</i> on page 2-28. |
| 10              | To schedule the session to execute only on specific days, select the check box next to the appropriate day or days. Note If you schedule the session to execute only on specific days, you cannot specify a day in the Date box. Continued on next page                                                                                    |

| (Cont.)<br>Step | Action                                                                                                    |
|-----------------|----------------------------------------------------------------------------------------------------|
| 11              | To specify that an event be executed only once and then be deleted, type the date you want the event to execute in the Date box and skip to step 12.                                                                                                    |
|                 | <b>Note</b><br>If you type a date in the Date box, you cannot select days of the week.                                                                                                    |
|                 | <b>Format</b><br>The format of the date you enter must correspond to the international options for<br>Windows date formats. For example, in the United States, dates must be entered in<br>MM/DD/YY format. In the United Kingdom, dates must be entered in DD/MM/<br>YY format. |
| 12              | Click <b>OK</b> until all Gentran:Director dialogs close.<br><b>System response</b><br>The event is saved or deleted.                                                                                                    |

### Executing, Suspending, or Activating an Event

| Introduction           |                                                                                                    |
|------------------------|----------------------------------------------------------------------------------------------------|
|                        | Process Control enables you to execute, suspend, or activate an event. For<br>example, you have a session scheduled to run at the end of the month. This<br>month, you need to run the session in the middle of the month. Rather than<br>reschedule the session, you execute it when you need to. |
|                        | In another situation, you suspend an event to edit it. After you are finished<br>editing the event, you activate the event so it will run at its designated time.                                                                                                    |
| Executing,             |                                                                                                    |
|                        |                                                                                                    |
| Suspending, or         | Note                                                                                                    |
| Activating an<br>Event | When a timed event is activated, Gentran:Director initiates the event at the specified day and time.                                                                                                    |
|                        |                                                                                                    |

To execute, suspend, or activate an event:

| Step | Action                                                                          |                        |
|------|---------------------------------------------------------------------------------|------------------------|
| 1    | From the Desk, click the Process Control icon.                                  |                        |
|      | <b>System response</b><br>The Gentran:Director Process Control dialog displays. |                        |
|      |                                                                                 | Continued on next page |

| (Cont.)<br>Step | Action                                                                                                    |
|-----------------|----------------------------------------------------------------------------------------------------|
| 2               | Click the Events tab.                                                                                                    |
|                 | BENTRAN-Director Process Control         Active Events       Events         Calendars       Sessions         Description       Time         Personal       Seconds         New       Edit         Description       Edit         Description       Edit         Description       Edit         Description       Edit         Description       Edit         Delete       Activate         Execute       Execute         Sort       Description         Close       Cencel |
| 3               | Do one of the following:                                                                                                    |
|                 | To execute an event, select the event and click <b>Execute</b> .                                                                                                    |
|                 | • To suspend an event, select the activated event and click <b>Suspend</b> .                                                                                                    |
|                 | Note                                                                                                    |
|                 | If an event is processing, you cannot suspend it until processing is complete.                                                                                                    |
|                 | • To activate a suspended event, select the suspended event and click <b>Activate</b> .                                                                                                    |
| 4               | Click OK.                                                                                                    |
|                 | System response<br>The Gentran:Director Process Control dialog closes.                                                                                                    |

### Viewing Event Information

### Viewing All

**Events** To view all events:

| Step | Action                                                                                                    |
|------|----------------------------------------------------------------------------------------------------|
| 1    | From the Desk, click the Process Control icon.                                                                                                    |
|      | <b>System response</b><br>The Gentran:Director Process Control dialog displays.                                                                                                    |
| 2    | Click the Events tab.                                                                                                    |
|      | GENTRAN:Director Process Control       Image: Calendars         Active Events       Calendars         Description       Time         Time       Parameter         Time       Stated         Time       Time         Edit       Delete         Activate       Execute         Sort       Description         Sort       Description         Image: Close       Cancel         Help |
| 3    | Do one of the following:                                                                                                    |
|      | <ul> <li>To sort the events in alphabetical order by event description, select<br/>Description from the Sort list.</li> </ul>                                                                                                    |
|      | To sort the events by status, select Status from the Sort list. Statuses are<br>Processing, Activated, and Suspended and are indicated by red, green, and<br>yellow indicators, respectively. Within each status group, the events are sorted<br>in alphabetical order by event description.                                                                                      |
|      | Continued on next page                                                                                                    |

| (Cont.)<br>Step | Action                                                                                                    |
|-----------------|----------------------------------------------------------------------------------------------------|
| 4               | In the Seconds box, type the amount of time, in seconds, that should pass before<br>the system refreshes the dialog. The default is 20 seconds; valid values are two to<br>300 seconds.                                                        |
|                 | <b>Note</b><br>You must select the Auto Refresh check box to activate the Seconds box. The<br>Seconds value is saved when you click another box. To deactivate automatic<br>refreshing, click the Auto Refresh check box again to deselect it. |
| 5               | Click OK.                                                                                                    |
|                 | System response<br>The Gentran:Director Process Control dialog closes.                                                                                                    |

## Viewing Active

**Events** To view active events:

| Step | Action                                                                                                    |
|------|----------------------------------------------------------------------------------------------------|
| 1    | From the Desk, click the Process Control icon.<br>System response<br>The Active Events tab of the Gentran:Director Process Control dialog displays.                                                                                                    |
| 2    | From the Event list, select the event you want to view more information about.<br><b>Note</b><br>The Session list displays each command and its parameters in the session script for<br>that event. A green arrow indicates the session command that is processing.<br><i>Continued on next page</i> |

| (Cont.)<br>Step | Action                                                                                                    |
|-----------------|----------------------------------------------------------------------------------------------------|
| 3               | In the Seconds box, type the amount of time, in seconds, that should pass before<br>the system refreshes the dialog. The default is 20 seconds; valid values are two to<br>300 seconds.                                   |
|                 | Note                                                                                                    |
|                 | You must select the Auto Refresh check box to activate the Seconds box. The Seconds value is saved when you click another box. To deactivate automatic refreshing, click the Auto Refresh check box again to deselect it. |
|                 | Defaults                                                                                                    |
|                 | ■ Automatic refresh = Enabled                                                                                                    |
|                 | ■ Event list refresh = Ten seconds                                                                                                    |
|                 | Session refresh = Two seconds                                                                                                    |
|                 | <b>Note</b><br>If the Active Events tab was not refreshed after an event expired, the event<br>displays on the Active Events tab until the Active Events tab is refreshed.                                                |
| 4               | Click OK.                                                                                                    |
|                 | System response<br>The Gentran:Director Process Control dialog closes.                                                                                                    |

### **Using Calendars**

#### Introduction

The Process Control Calendar feature enables you to exclude specific dates, holidays, or days from processing.

Calendars are defined independently from an event so they can be used multiple times. The calendar starts at the current month and year.

### Creating, Editing, or Deleting a Calendar

#### Creating, Editing or Deleting a Calendar To create, edit, or delete a calendar:

| Step | Action                                                                          |
|------|---------------------------------------------------------------------------------|
| 1    | From the Desk, click the Process Control icon.                                  |
|      | <b>System response</b><br>The Gentran:Director Process Control dialog displays. |
| 2    | Click the Calendars tab.                                                        |

| (Cont.)<br>Step | Action                                                                                              |
|-----------------|----------------------------------------------------------------------------------------------------|
| 3               | Do one of the following:                                                                            |
|                 | To create a calendar:                                                                               |
|                 | Click New.                                                                                          |
|                 | System response                                                                                     |
|                 | The New Calendar dialog displays.                                                                   |
|                 | New Calendar       Calendar Name       Calendar Cancel                                              |
|                 | In the Calendar Name box, type the calendar name, using one to eight alphanumeric characters.       |
|                 | Click <b>OK</b> .                                                                                   |
|                 | Continue to step 4.                                                                                 |
|                 | ■ To edit a calendar:                                                                               |
|                 | □ Select the calendar you want to edit.                                                             |
|                 | Continue to step 4.                                                                                 |
|                 | <b>System response</b><br>The new or selected calendar displays in the middle of the Calendars tab. |
|                 | ■ To delete a calendar:                                                                             |
|                 | Select the calendar you want to delete.                                                             |
|                 | Click <b>Delete</b> .                                                                               |
|                 | Click <b>Yes</b> to confirm the deletion.                                                           |
|                 | □ Skip to step 6.                                                                                   |
|                 | Continued on next page                                                                              |

| (Cont.)<br>Step | Action                                                                                                    |
|-----------------|----------------------------------------------------------------------------------------------------|
| 4               | Do one of the following, if necessary:                                                                                                    |
|                 | • To deactivate processing on a specified date, click the date on the calendar.                                                                                                    |
|                 | System Response                                                                                                    |
|                 | A mark on the date on the calendar signifies that processing is deactivated.                                                                                                    |
|                 | To deactivate processing on a specified day or days, click the Exclude check<br>box that corresponds to the day or days you want to deactivate processing. If<br>you deactivate processing every day of the week, processing does not occur. |
|                 | To activate processing on a specified day, select the appropriate check box<br>again to deselect it.                                                                                                    |
| 5               | Click SAVE.                                                                                                    |
|                 | System response<br>The calendar saves.                                                                                                    |
| 6               | Click OK.                                                                                                    |
|                 | <b>System response</b><br>The Gentran:Director Process Control dialog closes.                                                                                                    |

Η

А

Ρ

Е

Т

R

# **Configuring Gentran: Director**

### Contents

| Using System Configuration                               | 3-2  |
|----------------------------------------------------------|------|
| Maintaining Gentran:Director                             | 3-3  |
| ■ Starting and Stopping Gentran:Director                 | 3-3  |
| Setting Audit Parameters                                 | 3-6  |
| Maintaining Users                                        | 3-8  |
| ■ Creating, Editing, or Deleting a User Profile          | 3-9  |
| Maintaining Gentran:Director Folders                     | 3-12 |
| ■ Changing Gentran:Director Folder Locations             | 3-13 |
| Maintaining Import Specifications                        | 3-14 |
| ■ Creating, Editing, or Deleting an Import Specification | 3-15 |
| Maintaining Splitter Entries                             | 3-17 |
| Creating, Editing, or Deleting a Splitter Entry          | 3-18 |
|                                                          |      |

### **Using System Configuration**

#### Introduction

System Configuration allows you to administer and maintain Gentran:Director.

Use Gentran:Director System Configuration to:

- Start and stop Gentran Director
- Set global audit parameters
- Update user information
- Modify the location of Gentran:Director folders
- Modify import specifications
- Modify splitter entries

#### Accessing System Configuration

To access System Configuration, you must be logged on to Gentran:Director and have system administration rights.

From the Gentran:Director Main Toolbar, select the System Configuration icon. The System Configuration Program opens.

#### Note

Gentran:Director does not support Universal Naming Convention (UNC) paths. To browse or select a file from a dialog, you must map to the drive where the file resides. See your system administrator for more information on how to map a drive.

### **Maintaining Gentran:Director**

#### Introduction

Gentran:Director maintenance includes tasks such as:

- Starting Gentran:Director
- Stopping Gentran:Director
- Setting audit parameters

### Starting and Stopping Gentran:Director

You can stop and start Gentran:Director at any time. For example, stop the system before upgrading Gentran:Director or upgrading the operating system on a machine that is running Gentran:Director.

You can stop Gentran:Director from any user interface client or controller that has System Configuration installed on it.

#### Note

You must have System Administrator privileges to access System Configuration.

### Starting Gentran:Director To start Gentran:Director:

| Step | Action                                                                        |  |
|------|-------------------------------------------------------------------------------|--|
| 1    | From the Gentran:Director Main Toolbar, select the System Configuration icon. |  |
|      | System response<br>A message box indicates the system is not running.         |  |
|      | Continued on next page                                                        |  |

| (Cont.)<br>Step | Action                                                                  |
|-----------------|-------------------------------------------------------------------------|
| 2               | Click OK.                                                               |
|                 | System response                                                         |
|                 | The System Configuration dialog System tab displays.                    |
|                 | GENTRAN:Director System Configuration                                   |
|                 | System Splitter Users Directories Imports                               |
|                 | Director Executive                                                      |
|                 | GENTRAN Director Executive Stop Director Executive is currently running |
|                 | Select the maximum number of entries to be remembered in the audit log. |
|                 | OK Cancel Apply Help                                                    |
| 3               | Click Start.                                                            |
| 4               | Click <b>OK</b> to exit System Configuration.                           |

#### Stopping Gentran:Director To stop Gentran:Director:

| Step | Action                                                                                                    |
|------|----------------------------------------------------------------------------------------------------|
| 1    | From the Gentran:Director Main Toolbar, select the System Configuration icon.<br><b>System response</b><br>The System Configuration dialog System tab displays. |
|      | System Splitter Users Directories Imports                                                                                                    |
|      | OK Cancel Apply Help                                                                                                    |
| 2    | Click Stop.                                                                                                    |
| 3    | Click <b>OK</b> to exit System Configuration.                                                                                                    |

### **Setting Audit Parameters**

#### Introduction

Gentran:Director Audit Log information is contained in audit database tables. When an audit table reaches the maximum number of audit records, the audit table starts over and overwrites the records at the beginning of the table.

You can specify the number of records allowed in the table before it is overwritten. You can also specify whether you want to audit on the document or interchange level.

For example, you want to retain more audit records of system events, not including document-level audit records. Change the maximum number of audit records to allow more records in the table before it is overwritten, and disable document-level auditing.

### Setting Audit

**Parameters** To set audit parameters:

| Step | Action                                                                                                    |
|------|----------------------------------------------------------------------------------------------------|
| 1    | From the Gentran:Director Main Toolbar, select the System Configuration icon.<br>System response<br>The System Configuration dialog System tab displays. |
| 2    | In the Maximum audit entries box, type the maximum number of entries you want to allow in the Gentran:Director Audit Log.                                |
| 3    | Select the Enable Document Level Auditing and the Enable Interchange Level<br>Auditing check boxes to enable or disable auditing, as necessary.          |
| 4    | Click <b>OK</b> to exit System Configuration.                                                                                                    |

### **Maintaining Users**

#### Introduction

Gentran:Director user maintenance includes creating, editing, and deleting a user profile.

When you perform user maintenance, you are also maintaining security for Gentran:Director. You can control who can log on to your system and the functions the user can access, ensuring the integrity of your data.

### Creating, Editing, or Deleting a User Profile

#### Introduction

Only an administrator can create, edit, or delete a user profile. Administrators can edit their own profiles. Users can edit their own passwords. See *Chapter 4, Maintaining Gentran:Director* for more information.

### Creating, Editing,

or Deleting a To create, edit, or delete a user profile: User Profile

| Step | Action                                                                         |  |
|------|--------------------------------------------------------------------------------|--|
| 1    | From the Gentran:Director Main Toolbar, select the System Configuration icon.  |  |
|      | <b>System response</b><br>The System Configuration dialog System tab displays. |  |
|      | Continued on next page                                                         |  |

| (Cont.)<br>Step | Action                                                                                                    |                        |
|-----------------|----------------------------------------------------------------------------------------------------|------------------------|
| 2               | Click the Users tab.                                                                                                    |                        |
|                 | <b>System response</b><br>The Users tab displays.                                                                                                    |                        |
|                 | GENTRAN:Director System Configuration         System Splitter Users         User ID       User Name         Admin       Default Administrator         Edit         Default Administrator |                        |
|                 |                                                                                                    | Continued on next page |

| (Cont.)<br>Step | Action                                                                                                    |  |
|-----------------|----------------------------------------------------------------------------------------------------|--|
| 3               | Do one of the following:                                                                                                    |  |
|                 | ■ To create a user profile:                                                                                                    |  |
|                 | Click New.                                                                                                    |  |
|                 | Continue to step 4.                                                                                                    |  |
|                 | ■ To edit a user profile:                                                                                                    |  |
|                 | □ Select the name of the user whose security access you want to edit.                                                                                                    |  |
|                 | Click <b>Edit</b> .                                                                                                    |  |
|                 | Continue to step 4.                                                                                                    |  |
|                 | System response<br>The Security Access dialog displays.                                                                                                    |  |
|                 | Security Access       X         User ID:       System Administration         Password:       Partner Profiles         Send/Receive       Import         Export       Screen Entry         Process Control       Process Control         To delete a user profile:       Select the name of the user you want to delete.         Click Delete.       Skip to step 8. |  |
| 4               |                                                                                                    |  |
| 4               | In the User ID box, type a user ID.                                                                                                    |  |
| 5               | In the User Name box, type a user name.                                                                                                    |  |
| 6               | In the Password and Verify Password boxes, type the user's password.                                                                                                    |  |
| 7               | From the Security Matrix section, select the features of Gentran:Director the user needs access to.                                                                                                    |  |
| 8               | Click <b>OK</b> until you exit System Configuration.                                                                                                    |  |

### **Maintaining Gentran:Director Folders**

#### Introduction

When you installed Gentran:Director, you specified folder locations for your Gentran:Director information. At times, you might need to change the location of your Gentran:Director folders.

### Changing Gentran: Director Folder Locations

| Step | Action                                                                                                    |
|------|----------------------------------------------------------------------------------------------------|
| 1    | Select the System Configuration icon from the Main Toolbar.                                                                                                    |
|      | System response<br>The System Configuration dialog System tab displays.                                                                                               |
| 2    | Select the Directories tab.                                                                                                    |
|      | System response<br>The Directories tab displays folder information.                                                                                                   |
|      | System Spitter Users Directories Imports                                                                                                    |
|      | Inbound Interchanges Em Files/Stelling Commerce/GENTRAN Director/Intiln                                                                                               |
|      | Dutbound Interchanges         C\Program Files\Sterling Commerce\GENTRAN Direct            Translator Reports         C\Program Files\Sterling Commerce\GENTRAN Direct |
|      | Translation Objects C:\Program Files\Sterling Commerce\GENTRAN Direct                                                                                                 |
|      | Unattended Sessions C:\Program Files\Sterling Commerce\GENTRAN Direct                                                                                                 |
|      | Documents         C:\Program Files\Sterling Commerce\GENTRAN Direct            Inbound Transmissions         C:\Program Files\Sterling Commerce\GENTRAN Direct        |
|      | More OK Cancel Apply Help                                                                                                    |
|      |                                                                                                    |
| 3    | In the appropriate boxes, type the file path for each folder location you want to change. To browse to the path, click the "…" button to the right of the box.        |
|      | <b>Note</b><br>To access additional folders, click <b>More</b> .                                                                                                    |
| 4    | Click <b>OK</b> to exit System Configuration.                                                                                                    |

### **Maintaining Import Specifications**

#### Introduction

To import files, you must maintain import specifications. An import specification is required for each type of import file, including each file location, file name, and file extension. The import specification indicates which import or system import translation object is used to begin translation during import.

Import specification maintenance includes:

- Creating an import specification
- Editing an import specification
- Reordering an import specification
- Deleting an import specification

To import a file, you must create an import specification for each file location, file name, and file extension you import.

If necessary, you can edit the file path or, if you defined more than one translation object for the same file path, you can reorder the list of import specifications.

For example, you defined more than one import specification for the same file path. Because the first specification in the list is used to determine which translation object to use, move up the appropriate import specification so the correct translation object is used.

In addition, you can delete an import specification when you no longer need it.

#### Note

If you list a file path of \*.\*, indicating all files in a file path, before other file specifications, all proceeding file specifications are ignored.

#### Reference

See the *Application Integration User's Guide* for more information on import and system import translation objects.

### Creating, Editing, or Deleting an Import Specification

### Creating, Editing, or Deleting an Import Specification

| Step | Action                                                                                                    |
|------|----------------------------------------------------------------------------------------------------|
| 1    | From the Gentran:Director Main Toolbar, select the System Configuration icon.<br><b>System response</b><br>The System Configuration dialog System tab displays.                                                                                                    |
| 2    | Click the Imports tab.<br>System response<br>The Imports tab displays.<br>File Path Director System Configuration<br>File Path Translation Dbject New<br>C.VFtogram Files\Stetring Comm System Import HDB<br>File Path Browse<br>File Path Browse<br>Translation Dbject Research Apply Help |
|      | Continued on next page                                                                                                    |

| (Cont.)<br>Step | Action                                                                                                    |  |
|-----------------|----------------------------------------------------------------------------------------------------|--|
| 3               | Do one of the following:                                                                                                    |  |
|                 | ■ To create an import specification:                                                                                                    |  |
|                 | Click New.                                                                                                    |  |
|                 | Continue to step 4.                                                                                                    |  |
|                 | • To edit an import specification:                                                                                                    |  |
|                 | From the File Path column, select the import specification you want to edit.                                                                                                    |  |
|                 | Continue to step 4.                                                                                                    |  |
|                 | • To change the order of the import specifications:                                                                                                    |  |
|                 | From the File Path column, select the import specification you want to move.                                                                                                    |  |
|                 | Click Move Up or Move Down to move the import specification up or<br>down in the list.                                                                                               |  |
|                 | Skip to step 6.                                                                                                    |  |
|                 | ■ To delete an import specification:                                                                                                    |  |
|                 | From the File Path column, select the import specification you want to delete.                                                                                                    |  |
|                 | □ Click <b>Delete</b> . The import specification is deleted without warning.                                                                                                    |  |
|                 | Skip to step 6.                                                                                                    |  |
| 4               | In the File Path box, type the file path and file type.                                                                                                    |  |
|                 | <b>Note</b><br>You can type the file path and name of a file, or you can type the file path and use wild cards to specify all files with a particular extension. For example, *.txt. |  |
| 5               | From the Translation Object list, select the import or system import translation object that should be used to begin translation when the specified file type is imported.           |  |
| 6               | Click <b>OK</b> to exit System Configuration.                                                                                                    |  |

### **Maintaining Splitter Entries**

### Introduction

To split interchanges for data you receive, you must maintain splitter entries. A splitter entry contains parameters that identify and split interchanges for data you receive.

Splitter entries are based on the EDI or proprietary standard you use. For that reason, you might need to create, edit, or delete a splitter entry if you are implementing a proprietary standard or changing the implementation of an EDI standard.

In addition, you might need to reorder the splitter entries to break the interchanges correctly. Gentran:Director breaks interchanges based on the sequence of entries in the list on the Splitter tab.

For example, you defined the splitter entry for a UNB segment before you defined one for a UNA segment. Gentran:Director cannot process the segments in this order because the UNB segment is imbedded in the UNA segment. Reorder the list so the UNA segment displays before the UNB segment.

#### Warning

Default splitter entries are included with Gentran:Director. Do not edit or delete the default splitter entries.

### Creating, Editing, or Deleting a Splitter Entry

#### Introduction

You need to define a new splitter entry if you are implementing a proprietary standard, or if you are changing the implementation of an EDI standard.

#### Creating, Editing, or Deleting a Splitter Entry

**a** To create, edit, or delete a splitter entry:

| Step | Action                                                                                                    |                        |
|------|----------------------------------------------------------------------------------------------------|------------------------|
| 1    | From the Gentran:Director Main Toolbar, select the Syst<br><b>System response</b><br>The System Configuration dialog System tab displays. | em Configuration icon. |
| 2    | Click the Splitter tab.<br>System response<br>The Splitter tab displays.                                                                  |                        |
|      |                                                                                                    | Continued on next page |

| (Cont.)<br>Step | Action                                                                                                    |  |
|-----------------|----------------------------------------------------------------------------------------------------|--|
| 3               | Do one of the following:                                                                                  |  |
|                 | ■ To create a splitter entry:                                                                             |  |
|                 | Click New.                                                                                                |  |
|                 | Continue to step 4.                                                                                       |  |
|                 | ■ To edit a splitter entry:                                                                               |  |
|                 | □ Select the splitter entry you want to edit.                                                             |  |
|                 | Continue to step 4.                                                                                       |  |
|                 | To reorder a splitter entry:                                                                              |  |
|                 | □ Select the splitter entry you want to reorder.                                                          |  |
|                 | Click <b>Move Up</b> or <b>Move Down</b> to reorder the splitter entry.                                   |  |
|                 | Skip to step 9.                                                                                           |  |
|                 | ■ To delete a splitter entry:                                                                             |  |
|                 | □ Select the splitter entry you want to delete.                                                           |  |
|                 | Click <b>Delete</b> to delete the splitter entry. The selected splitter entry is deleted without warning. |  |
|                 | Skip to step 9.                                                                                           |  |
|                 | Continued on next page                                                                                    |  |

| (Cont.)<br>Step | Action                                                                                                    |  |
|-----------------|----------------------------------------------------------------------------------------------------|--|
| 4               | From the Type list, select the splitter entry type. Valid values are:                                                                                                    |  |
|                 | <ul> <li>Fixed indicates the splitter entry requires a defined set of delimiters in the l<br/>data. This is the default.</li> </ul>                                                            |  |
|                 | Fixed Position indicates the splitter entry requires delimiters at defined<br>positions in the EDI data. Gentran:Director determines the delimiter from the<br>position.                       |  |
|                 | ■ <b>Variable</b> indicates the splitter entry requires:                                                                                                    |  |
|                 | □ Interchange start and end segments                                                                                                    |  |
|                 | Element delimiter position                                                                                                    |  |
|                 | Number of elements in the start segment                                                                                                    |  |
|                 | □ Maximum length of the start segment                                                                                                    |  |
|                 | □ Maximum length of the last element in the start segment                                                                                                    |  |
|                 | Maximum length of the end segment                                                                                                    |  |
|                 | <b>Note</b><br>Other features of the Splitter tab are activated and deactivated based on the type<br>you select.                                                                               |  |
| 5               | In the Start box, type the interchange start segment.                                                                                                    |  |
| 6               | In the End box, type the interchange end segment.                                                                                                    |  |
| 7               | In the Translation Objects section, do the following:                                                                                                    |  |
|                 | From the Interchange Break drop-down list, select the interchange break translation object used to break the interchange.                                                                      |  |
|                 | From the Functional Group Break drop-down list, select the functional group<br>break translation object used to break the functional groups in the interchange.                                |  |
|                 | From the Transaction Set Break drop-down list, select the transaction set break<br>translation object used to break the transaction sets in the interchange.                                   |  |
|                 | From the F/A Extraction drop-down list, select the functional<br>acknowledgment break translation object used to extract interchange-level<br>functional acknowledgments from the interchange. |  |
|                 | Continued on next page                                                                                                    |  |

| (Cont.)<br>Step | Action                                                                                                    |  |
|-----------------|----------------------------------------------------------------------------------------------------|--|
| 8               | In the Delimiters section, do the following, according to the type you selected in step 4:                        |  |
|                 | ■ In the Tag box:                                                                                                 |  |
|                 | □ If you selected <b>Fixed</b> , type the tag separator.                                                          |  |
|                 | □ If you selected <b>Fixed Position</b> , type the position of the tag separator in the interchange.              |  |
|                 | $\Box$ If tag separators do not apply to the standard you are using, type <b>0</b> (zero).                        |  |
|                 | ■ In the Elem box:                                                                                                |  |
|                 | □ If you selected <b>Fixed</b> , type the element separator.                                                      |  |
|                 | □ If you selected <b>Fixed Position</b> , type the position of the first element separator in the interchange.    |  |
|                 | □ If you selected <b>Variable</b> , type the position of the first element delimiter in the interchange.          |  |
|                 | □ If element separators do not apply to the standard you are using, type 0 (zero).                                |  |
|                 | ■ In the Sub Elem box:                                                                                            |  |
|                 | □ If you selected <b>Fixed</b> , type the subelement separator.                                                   |  |
|                 | □ If you selected <b>Fixed Position</b> , type the position of the first subelement separator in the interchange. |  |
|                 | <ul> <li>If subelement separators do not apply to the standard you are using, type</li> <li>0 (zero).</li> </ul>  |  |
|                 | ■ In the Seg box:                                                                                                 |  |
|                 | □ If you selected <b>Fixed</b> , type the segment terminator.                                                     |  |
|                 | □ If you selected <b>Fixed Position</b> , type the position of the first segment terminator in the interchange.   |  |
|                 | □ If segment terminators do not apply to the standard you are using, type 0 (zero).                               |  |
|                 | Continued on next page                                                                                            |  |

| (Cont.)<br>Step | Action                                                                                                    |  |
|-----------------|----------------------------------------------------------------------------------------------------|--|
| 8 (cont.)       | ■ In the Rel Char box:                                                                                               |  |
|                 | □ If you selected <b>Fixed</b> , type the release indicator.                                                         |  |
|                 | □ If you selected <b>Fixed Position</b> , type the position of the first release indicator in the interchange.       |  |
|                 | □ If release indicators do not apply to the standard you are using, type <b>0</b> (zero).                            |  |
|                 | ■ In the Dec Point box:                                                                                              |  |
|                 | □ If you selected <b>Fixed</b> , type the decimal point notation.                                                    |  |
|                 | □ If you selected <b>Fixed Position</b> , type a comma or a period to indicate the decimal point in a numeric field. |  |
|                 | $\Box$ If decimal points do not apply to the standard you are using, type <b>0</b> (zero).                           |  |
| 9               | Click <b>OK</b> to exit System Configuration.                                                                        |  |

Η

А

Ρ

Ε

Т

R 4

# Maintaining Gentran: Director

### Contents

| Maintaining Gentran:Director              | 4-2 |
|-------------------------------------------|-----|
| Changing Your Password                    | 4-3 |
| Deleting Temporary Files                  | 4-5 |
| Purging the Audit Log                     | 4-6 |
| Purging the Comm Log                      | 4-7 |
| Backing Up and Restoring Gentran:Director | 4-8 |
|                                           |     |

Gentran:Director for Windows Administrator's Guide

### **Maintaining Gentran:Director**

#### Introduction

Gentran:Director maintenance tasks include maintaining security, maintaining log and other files, and backing up and restoring Gentran:Director.

### Changing Your Password

### Introduction Passwords help you maintain system security and the integrity of your data by controlling who can log on and which functions they can access.

For additional security, it is a good idea to regularly change your password. You must know your password to change it. If you forgot your password, contact your system administrator.

### Changing Your Password To change your password:

| Stage | Description                                                                                               |                        |
|-------|----------------------------------------------------------------------------------------------------|------------------------|
| 1     | From the Tools menu, select Preferences.                                                                  |                        |
|       | System response<br>The Preferences dialog displays.                                                       |                        |
| 2     | Select the Change Password tab.                                                                           |                        |
|       | System response<br>The Change Password tab displays.                                                      |                        |
|       | Preferences         X           Refresh         Sort Columns         Change Password         Auto Cleanup |                        |
|       | Old Password                                                                                              |                        |
|       | Confirm New Password                                                                                      |                        |
|       | OK Cancel Help                                                                                            |                        |
|       |                                                                                                    |                        |
|       |                                                                                                    | Continued on next page |

| (Cont.)<br>Stage | Description                                                                                                    |  |
|------------------|----------------------------------------------------------------------------------------------------|--|
| 3                | In the Old Password field, type your old password.                                                                |  |
| 4                | In the New Password field, type your new password.                                                                |  |
| 5                | In the Confirm New Password field, retype your new password.                                                      |  |
|                  | <b>Note</b><br>If the Confirm New Password does not match the New Password, you are<br>prompted to type it again. |  |
| 6                | Click <b>OK</b> .                                                                                                 |  |

## **Deleting Temporary Files**

## Deleting Temporary Files To delete temporary files (\*.TMP) from the Temp folder:

| Step | Action                                                                   |  |
|------|--------------------------------------------------------------------------|--|
| 1    | From the Tools menu, select <b>Cleanup &gt; Temp Files</b> .             |  |
| 2    | Click <b>Yes</b> to delete the temporary files.                          |  |
|      | System response<br>All temporary files are deleted from the Temp folder. |  |

## Purging the Audit Log

# Purging the Audit Log To purge the Audit Log:

 Step
 Action

 1
 From the Tools menu, select Cleanup > Audit Log.

 2
 Click Yes to purge the Audit Log records.

 System response
 All records are purged from the Audit Log.

## Purging the Comm Log

# Purging the<br/>Comm LogTo purge the Comm Log:

| Step | Action                                                                                                    |  |
|------|----------------------------------------------------------------------------------------------------|--|
| 1    | From the Tools menu, select <b>Tools &gt; Communications &gt; Log</b> .                                                                                                    |  |
| 2    | Click Purge!                                                                                                    |  |
| 3    | Select the age, in days, the communication session should be to be purged. For example, if you select thirty days, communication sessions older than thirty days are purged from the Comm Log.  |  |
| 4    | Click OK. System response Records that meet the age criteria you selected are purged from the Comm Log. Warning Purging the Comm Log will also purge corresponding files in the TransIn folder. |  |

## Backing Up and Restoring Gentran:Director

| Introduction | If you regularly back up Gentran:Director, you increase the chances of a successful recovery if a system failure occurs. The volatility of your data dictates how often you should perform backups. |  |  |
|--------------|----------------------------------------------------------------------------------------------------|--|--|
|              | If necessary, you can restore Gentran:Director from the most recent backup.                                                                                                    |  |  |
|              | Before you back up or restore Gentran:Director:                                                                                                    |  |  |
|              | ■ Suspend Gentran:Director processing. See <i>Executing, Suspending, or Activating an Event</i> on page 2 - 22 for more information.                                                                |  |  |
|              | ■ If you use backup software to perform your system backups, install it.                                                                                                    |  |  |
|              | ■ If you use a tape drive to perform your system backups, have enough tapes available.                                                                                                    |  |  |
| Backing up   |                                                                                                    |  |  |

#### Backing up GENTRAN: To back up Gentran:Director: Director

| Step | Action                                                                                                 |  |
|------|----------------------------------------------------------------------------------------------------|--|
| 1    | Use your usual backup method, such as a tape or a file copy, to copy the Commerce Connection32 folder. |  |
| 2    | Store the backup copy in a safe location.                                                              |  |

### Restoring GENTRAN: To restore Gentran:Director: Director

| Step | Action                                                                                                    |  |
|------|----------------------------------------------------------------------------------------------------|--|
| 1    | Use your usual restore method, such as a tape or a file copy, to restore the Commerce Connection32 folder from the most recent system backup. |  |
| 2    | Reprocess any data generated or received after the most recent backup.                                                                        |  |

# Α

# **Program and Folder Descriptions**

#### Contents

| Pro | gram and Folder Descriptions | A-2 |
|-----|------------------------------|-----|
|     | Program Descriptions         | A-2 |
|     | Folder Descriptions          | A-3 |
|     |                              |     |

## Introduction

The System Information appendix contains program and folder descriptions for Gentran:Director.

## **Program and Folder Descriptions**

## Program

**Descriptions** The following table describes, in alphabetical order,Gentran:Director programs.

| Program                    | Description                                           |
|----------------------------|-------------------------------------------------------|
| AUDIT.DLL                  | Audit Log                                             |
| COMMPOST.EXE               | Communications Post Processor                         |
| CONFIGEXE                  | System Configuration                                  |
| DIRECTOREXECUTIVE<br>. EXE | Gentran:Director Executive                            |
| EDIMGR.EXE                 | Gentran:Director for Windows EC Manager               |
| FORMS.EXE                  | Forms Integration subsystem                           |
| GENCOM.DLL                 |                                                       |
| GENCOM32.DLL               |                                                       |
| GENCOMDV.EXE               | Communication Driver                                  |
| GENCOMSV.EXE               | Communicator Queue                                    |
| GENMSG.DLL                 |                                                       |
| GENSEC.DLL                 |                                                       |
| MAPPER.EXE                 | Application Integration subsystem                     |
| PARTNRED.EXE               | Partner Editor                                        |
| PROCCNTL.EXE               | Process Control Setup                                 |
| SENDFILE.EXE               | Standalone Communications                             |
| TX32.EXE                   | Translator/Document Editor                            |
| UNATTEND.EXE               | Process Control Execution                             |
| XPROCESS.EXE               | Extra Processing Program for pre- and post-processing |

# Folder Descriptions The following table describes, in alphabetical order, default Gentran:Director folders.

| Folder                                               | Contents                                                                                                    |
|------------------------------------------------------|----------------------------------------------------------------------------------------------------|
| Bin                                                  | Gentran:Director program executables (binaries)                                                                 |
| CommDB                                               | Gentran:Director communication port definitions and profiles                                                    |
| Commscr                                              | Gentran:Director communication script files                                                                     |
| Commlogs                                             | Gentran:Director communication log files                                                                        |
| Database                                             | Gentran:Director database structures                                                                            |
| Documents                                            | Gentran:Director documents                                                                                      |
| Exports                                              | Gentran:Director export files                                                                                   |
| Forms                                                | Gentran:Director forms integration source files                                                                 |
| Imports                                              | Gentran:Director import files                                                                                   |
| IntIn Received interchanges                          |                                                                                                    |
| IntOut Sent interchanges                             |                                                                                                    |
| IpcMsg                                               | Gentran:Director temporary inter-process communication files                                                    |
| Maps                                                 | Gentran:Director application integration source files                                                           |
| Partners                                             | Gentran:Director imported and exported partner profiles                                                         |
| RegTransObj                                          | Gentran:Director registered translation objects                                                                 |
| Temp                                                 | Gentran:Director temporary files                                                                                |
| TranRpt                                              | Translator reports. These reports are stored in binary format and should be printed using Gentran:Director only |
| TransIn         Files received during communications |                                                                                                    |
| TransObj System translation objects                  |                                                                                                    |
| TransOut                                             | Files to be sent                                                                                                |
| Tutorial                                             | Files associated with Application and Forms Integration tutorials                                               |
| Unattend                                             | Process Control files                                                                                           |

## Β

## **Process Control Commands**

### Contents

| B-2                          |
|------------------------------|
| B-3                          |
| <b>B-</b> 4                  |
| B-5                          |
| B-6                          |
| B-7                          |
| B-8                          |
| 3-10                         |
| 8-14                         |
| 3-22                         |
| 3-24                         |
| 3-25                         |
| 3-28                         |
| 3-29                         |
| <b>3</b> -30                 |
| 3-32                         |
| 3-32<br>3-34                 |
| 3-34<br>3-35                 |
| <b>3-</b> 35<br><b>3-</b> 36 |
|                              |
| 3-37                         |
| 3-39                         |
| 3-41                         |
| 3-43                         |
|                              |

## **Process Control Commands**

### Introduction

The Process Control Commands appendix includes the following information:

- Command descriptions, listed alphabetically by command name
- Parameters for each command
- Requirement specifications
- Valid entries for each parameter

The following table indicates how asterisks that appear before a command are used in this appendix.

| Asterisk (*) | Meaning                                                                              |
|--------------|--------------------------------------------------------------------------------------|
| *            | The parameter is required.                                                           |
| **           | The parameter is one of two parameter that are mutually exclusive.                   |
| ***          | The parameter is one of two parameters: one parameter is required; both can be used. |

Parameters you do not use are written to the session file as "" (two double quotes).

#### Warning

If you manually create the session file, verify that all commands, command parameters, conditions, condition parameters, and condition results are enclosed in quotes. If a command parameter, condition, condition parameter, or condition result is not used, specify it as "" (two double quotes) in the session file.

## Exec\_Program

## Introduction

Use the Exec\_Program command to:

- Run a specified program during the Process Control session.
- Specify command line arguments needed to execute the program. The session execution does not continue until the program completes.
- Integrate Gentran:Director with another application.

#### Example

You want to start another application to update your databases with exported data when an inbound session ends. The Exec\_Program enables you to start the specified application when the session ends.

# **Command parameters**The following table lists the Exec\_Program command parameters.

| Number | Command Parameter | What to Type                                                                                                    |
|--------|-------------------|----------------------------------------------------------------------------------------------------|
| *1     | Execute Program   | Type the name of the program you want to run and<br>command line arguments that are required to run the<br>program.<br>"Program name and command line arguments"                                                        |
| 2      | Working Directory | Type the name of the working directory to use when the program executes. If you do not specify a working directory, the folder that is selected when the program executes is used.<br><b>''Working directory name''</b> |
| 3      |                   |                                                                                                    |
| 4      |                   |                                                                                                    |
| 5      |                   |                                                                                                    |
| 6      |                   | ""                                                                                                    |

## File\_Copy

#### Introduction

Use the File\_Copy command to copy an output file of your EDI data to your hard drive. The file you copy is connected to the file you copy it to. If you do not specify a file path for the file, the file is copied to the Gentran:Director installation folder.

#### Command Paramotors

**Parameters** The following table lists the File\_Copy command parameters.

| Number | Command Parameter | What to Type                                                                           |
|--------|-------------------|----------------------------------------------------------------------------------------|
| *1     | Copy From File    | Type the name of the file that you want to copy.<br><b>''File name to be copied''</b>  |
| *2     | Copy To File      | Type the name of the file you want to copy the file to.<br>"File name to be copied to" |
| 3      |                   |                                                                                        |
| 4      |                   |                                                                                        |
| 5      |                   |                                                                                        |
| 6      |                   |                                                                                        |

## File\_Delete

## Introduction

Use the File\_Delete command to delete a file. If you do not specify a file path for the file, Gentran:Director searches for the file in the installation folder.

# Command Parameters The following table lists the File\_Delete command parameters.

| Number | Command Parameter | What to Type                                                               |  |
|--------|-------------------|----------------------------------------------------------------------------|--|
| *1     | File To Delete    | Type the name of the file that you want to delete.<br><b>''File name''</b> |  |
| 2      |                   |                                                                            |  |
| 3      |                   |                                                                            |  |
| 4      |                   |                                                                            |  |
| 5      |                   |                                                                            |  |
| 6      |                   |                                                                            |  |

## File\_Rename

#### Introduction

Use the File\_Rename command to rename a file. If the name you choose already exists, the rename operation fails. If you do not specify a file path for the renamed file, Gentran:Director searches for the file in the installation folder.

#### Command Parameters

**Parameters** The following table lists the File\_Rename command parameters.

| Number | Command Parameter  | What to Type                                                                         |  |
|--------|--------------------|--------------------------------------------------------------------------------------|--|
| *1     | Original File Name | Type the name of the file that you want to rename.<br><b>''File name to rename''</b> |  |
| *2     | New File Name      | Type the new name of the file.<br>"New file name"                                    |  |
| 3      |                    |                                                                                      |  |
| 4      |                    |                                                                                      |  |
| 5      |                    |                                                                                      |  |
| 6      |                    |                                                                                      |  |

## GDW\_Audit\_Purge

## Introduction

Use the GDW\_Audit\_Purge command to delete all audit records and reset the SystemAuditNextEntry value in the database tables program to zero. No applicable parameters exist for this command.

# Command Parameters

**Parameters** The following table lists the GDW\_Audit\_Purge command parameters.

| Number | Command Parameter | What to Type |
|--------|-------------------|--------------|
| 1      |                   |              |
| 2      |                   |              |
| 3      |                   |              |
| 4      |                   |              |
| 5      |                   |              |
| 6      |                   |              |

## GDW\_Audit\_Rpt

| Introduction                 | Use the GDW_Audit_Rpt command to copy the designated number of audit records to a specified file. The records in the Audit Log are listed chronologically from newest to oldest. If you do not specify a file path, the file is placed in the Gentran:Director installation folder. If the specified file already exists, the new audit report data is appended to the existing file. |
|------------------------------|----------------------------------------------------------------------------------------------------|
| Using Command<br>Parameter 2 | Command parameter 2 (Number of Audit Records to Report) specifies the number of audit records to report. To use command parameter 2, use the following guidelines:                                                                                                    |
|                              | ■ If you specify a number of audit records in command parameter 2, the number of records copied to the file specified in command parameter 1 (Audit Report File Name) depends on the following:                                                                                                    |
|                              | If the number of records in the audit file is less than the number<br>specified in command parameter 2, all the audit file records are<br>copied to the specified file.                                                                                                    |
|                              | <ul> <li>If the number of records in the audit file is more than the number<br/>specified in command parameter 2, only the specified number of<br/>records are copied to the file.</li> </ul>                                                                                                    |
|                              | ■ If you do not specify command parameter 2, or it is set to zero, all records in the audit file are copied to the file specified in command parameter 1.                                                                                                    |
|                              | Note                                                                                                    |
|                              | The database contains an AuditMaxEntries value that specifies the number<br>of audit records. If you specify more audit records for command parameter 2<br>than AuditMaxEntries allows, all audit file records are copied.                                                                                                    |
|                              |                                                                                                    |

# Command Parameters The following table lists the GDW\_Audit\_Rpt command parameters.

| Number | Command Parameter                    | What to Type                                                                                            |  |
|--------|--------------------------------------|----------------------------------------------------------------------------------------------------|--|
| *1     | Audit Report File<br>Name            | Type the name of the Audit Report File that is created.<br>"Audit report file name"                     |  |
| 2      | Number of Audit<br>Records to Report | Type the number of audit file records that you want to copy to the specified file.<br><b>''Number''</b> |  |
| 3      |                                      |                                                                                                    |  |
| 4      |                                      |                                                                                                    |  |
| 5      |                                      |                                                                                                    |  |
| 6      |                                      |                                                                                                    |  |

## GDW\_Document\_Purge

#### Introduction

Use the GDW\_Document\_Purge command to purge documents from the Gentran:Director database according to age, date, location, and status. If all the documents in a group or interchange are purged, group database records and interchange database record are also purged.

#### **Parameters**

#### Warning

The following parameters are not required. However, if you do not specify any parameters, all documents are deleted.

- If command parameter 1 (Document Location) is not used, the documents in all locations are purged.
- If command parameter 2 (Document Status) is not used, the documents are purged regardless of status.
- If command parameter 3 (Document Age or Date) is not used, the documents are purged regardless of age or date.
- If command parameter 3 is used, you can specify an age, in days, or a date.

#### Notes

- If you specify an age, all documents older than or equal to the specified number of days are purged. For example, Zero (0) indicates that all documents are purged, including today's documents. One (1) indicates that all documents except today's documents are purged.
- If you specify a date, all documents created on that day are purged. Dates are specified in YYYY/MM/DD format.

## Command Parameters The following table lists the GDW\_Document\_Purge command parameters.

| Number | Command Parameter | What to Type                                                                |  |
|--------|-------------------|-----------------------------------------------------------------------------|--|
| 1      | Document Location | Select the location of the document you want to purge.<br>Valid values are: |  |
|        |                   | ■ "In Documents"                                                            |  |
|        |                   | ■ "?In Documents"                                                           |  |
|        |                   | "Out Documents"                                                             |  |
|        |                   | "?Out Documents"                                                            |  |
|        |                   | ■ ''In Drawer''                                                             |  |
|        |                   | ■ "Out Drawer"                                                              |  |
|        |                   | ■ ''Workspace''                                                             |  |
|        |                   | ■ "Queued" (Send Queue)                                                     |  |
|        |                   | Continued on next page                                                      |  |

| Number | Command Parameter | What to Type                                                                                                    |  |  |
|--------|-------------------|----------------------------------------------------------------------------------------------------|--|--|
| 2      | Document Status   | Select the status of the document you want to purge. Valid values are:                                                                           |  |  |
|        |                   | ■ ''DocQueued''                                                                                                    |  |  |
|        |                   | ■ ''Duplicate''                                                                                                    |  |  |
|        |                   | "FAPartial" indicates there were no acknowledgments<br>expected for this document and the group or the<br>interchange was partially acknowledged |  |  |
|        |                   | "FAReceived" indicates the document was<br>acknowledged by your partner and there were no errors                                                 |  |  |
|        |                   | "FAReject" indicates the document was acknowledged<br>and rejected by your partner because there were errors                                     |  |  |
|        |                   | "FAWErrors" indicates the document was<br>acknowledged by your partner and accepted with errors                                                  |  |  |
|        |                   | ■ "Incomplete"                                                                                                    |  |  |
|        |                   | "NetDelivered"                                                                                                    |  |  |
|        |                   | ■ "NetError"                                                                                                    |  |  |
|        |                   | ■ ''NetPickedUp''                                                                                                    |  |  |
|        |                   | ■ ''NetReceived''                                                                                                    |  |  |
|        |                   | ■ ''NetWarning''                                                                                                    |  |  |
|        |                   | ■ "NotOK"                                                                                                    |  |  |
|        |                   | ■ "OK"                                                                                                    |  |  |
|        |                   | ■ "OverDue"                                                                                                    |  |  |
|        |                   | ■ ''Sent''                                                                                                    |  |  |
|        |                   | ■ "Waiting"                                                                                                    |  |  |
|        |                   | Continued on next page                                                                                                    |  |  |

| Number | Command Parameter    | What to Type                                                                                                    |  |
|--------|----------------------|----------------------------------------------------------------------------------------------------|--|
| 3      | Document Age or Date | Type the date, in YYYY/MM/DD format, or age, in<br>numerics, of the document you want to purge. For example,<br>zero ("0") indicates that all documents are purged,<br>including today's documents. One ("1") indicates that all<br>documents except today's documents are purged.<br><ul> <li>"Age"</li> <li>"Date"</li> </ul> |  |
| 4      |                      |                                                                                                    |  |
| 5      |                      |                                                                                                    |  |
| 6      |                      |                                                                                                    |  |

## GDW\_Document\_Rpt

| latro du otio a              |                                                                                                    |
|------------------------------|----------------------------------------------------------------------------------------------------|
| Introduction                 | Use the GDW_Document_Rpt command to create a file that contains formatted document data, as well as group and interchange data for documents in the Gentran:Director database according to status, location, and age or date.                                                                                                    |
|                              | <b>Note</b><br>If you do not specify a path, the Document Report File Name is placed in the Gentran:Director installation folder. If the file exists, the new document report data is appended to the existing file.                                                                                                    |
| Using Command<br>Parameter 2 | If command parameter 2 (Document Location) is not used, the documents in all locations are used.                                                                                                    |
| Using Command<br>Parameter 3 | If command parameter 3 (Document Status) is not used, all documents are used, regardless of status.                                                                                                    |
| Using Command<br>Parameter 4 | <ul> <li>If command parameter 4 is used, you can specify an age in number of days or a date.</li> <li>If you specify an age, all documents less than or equal to the specified number of days are used. For example, zero (0) indicates that documents from the current day are used. One (1) indicates that documents from the current day and the day before are used. Two (2) indicates that</li> </ul> |
|                              | <ul> <li>documents from the current day, the day before, and two days before are used.</li> <li>If you specify a date, all documents created on that day are used. Specify dates in YYYY/MM/DD format.</li> <li>If command parameter 4 (Document Age or Date) is not used, all documents</li> </ul>                                                                                                    |
|                              | are used, regardless of age or date.                                                                                                    |
|                              | If no documents match the specified parameters, the system does not create<br>the document report file, and a message is written to the Audit Log.                                                                                                    |

# Command Parameters The following table lists the GDW\_Document\_Rpt command parameters.

| Number | Command Parameter | What to Type                                                           |  |
|--------|-------------------|------------------------------------------------------------------------|--|
| *1     | Report File Name  | Type the document report file name.<br><b>''File Name''</b>            |  |
| 2      | Document Location | Select the location of the document you want to use. Valid values are: |  |
|        |                   | ■ "In Documents"                                                       |  |
|        |                   | ■ "?In Documents"                                                      |  |
|        |                   | "Out Documents"                                                        |  |
|        |                   | "?Out Documents"                                                       |  |
|        |                   | ■ ''In Drawer''                                                        |  |
|        |                   | ■ "Out Drawer"                                                         |  |
|        |                   | ■ ''Workspace''                                                        |  |
|        |                   | ■ "Queued" (Send Queue)                                                |  |
|        |                   | Continued on next page                                                 |  |

| Number | Command Parameter    | What to Type                                                                                                    |  |  |
|--------|----------------------|----------------------------------------------------------------------------------------------------|--|--|
| 3      | Document Status      | Select the status of the document you want to use. Valid values are:                                                                                                    |  |  |
|        |                      | ■ "DocQueued"                                                                                                    |  |  |
|        |                      | ■ "Duplicate"                                                                                                    |  |  |
|        |                      | ■ ''FAPartial''                                                                                                    |  |  |
|        |                      | ■ "FAReceived"                                                                                                    |  |  |
|        |                      | ■ ''FAReject''                                                                                                    |  |  |
|        |                      | ■ "FAWErrors"                                                                                                    |  |  |
|        |                      | "Incomplete"                                                                                                    |  |  |
|        |                      | "NetDelivered"                                                                                                    |  |  |
|        |                      | ■ "NetError"                                                                                                    |  |  |
|        |                      | ■ "NetPickedUp"                                                                                                    |  |  |
|        |                      | "NetReceived"                                                                                                    |  |  |
|        |                      | ■ "NetWarning"                                                                                                    |  |  |
|        |                      | ■ "NotOK"                                                                                                    |  |  |
|        |                      | ■ "OK"                                                                                                    |  |  |
|        |                      | ■ "OverDue"                                                                                                    |  |  |
|        |                      | ■ "Sent"                                                                                                    |  |  |
|        |                      | ■ ''Waiting''                                                                                                    |  |  |
| 4      | Document Age or Date | Type the age, in numerics, or date, in YYYY/MM/DD<br>format, of the document you want to use. For example, zero<br>(0) indicates that documents from the current day are used.<br>One (1) indicates that documents from the current day and<br>the day before are used. Two (2) indicates that documents<br>from the current day, the day before, and two days before<br>are used. |  |  |
| 5      |                      |                                                                                                    |  |  |
| 6      |                      |                                                                                                    |  |  |

#### Document Report File

The GDW\_Document\_Rpt command formats a comma-delimited positional text file that contains the data from the requested EDI documents processed by Gentran:Director. The following formatting standards are used:

- Character fields are enclosed in double quotes ("character\_field").
- Data fields that are not applicable for a designated processing stage are indicated on the report as two double quotes ('''').
- Numeric fields that do not apply to a designated processing stage are indicated on the report as two commas (,,).

The document report record contains data organized into three categories: document, group, and interchange.

#### Note

An asterisk (\*) in the Field Name column denotes a time field formatted in the number of seconds since 00:00:00 on January 1, 1970.

| Document Report File Layout |           |               |                             |  |
|-----------------------------|-----------|---------------|-----------------------------|--|
| Field Name                  | Туре      | Max<br>Length | Values                      |  |
| Document Table Information  | 1         |               |                             |  |
| DocumentKEY                 | numeric   | 10            |                             |  |
| Direction                   | numeric   | 1             | 0 = Inbound<br>1 = Outbound |  |
| PartnerKEY                  | character | 10            |                             |  |
| DocumentName                | character | 20            |                             |  |
| TransactionSetID            | character | 6             |                             |  |
| FunctionalGroupID           | character | 6             |                             |  |
| ControlNumber               | character | 18            |                             |  |
|                             |           |               | Continued on next page      |  |

The following table describes the document report file layout.

| Document Report File Layout |           |               |                                                                                                    |
|-----------------------------|-----------|---------------|----------------------------------------------------------------------------------------------------|
| Field Name                  | Туре      | Max<br>Length | Values                                                                                                    |
| LocationStatus              | numeric   | 1             | 0 = In Drawer<br>1 = Out Drawer<br>2 = In Documents<br>3 = ?In Documents<br>4 = Out Documents<br>5 = ?Out Documents<br>6 = Workspace<br>7 = Queued                                                                                                    |
| ComplianceStatus            | numeric   | 2             | 0 = Incomplete<br>1 = NonCompliant<br>2 = OK<br>3 = DocQueued<br>4 = Sent<br>5 = NetReceived<br>6 = NetDelivered<br>7 = FAReceived<br>8 = Waiting<br>9 = OverDue<br>10 = NetWarning<br>11 = NetError<br>12 = FAwErrors<br>13 = FAPartial<br>14 = FAReject<br>15 = NetPickedUp<br>16 = Duplicate |
| TimeCreated*                | numeric   | 10            |                                                                                                    |
| Release                     | numeric   | 5             | (TRADACOMS only)                                                                                                    |
| TestModeChar                | numeric   | 1             | 0 = Production<br>1 = Test                                                                                                    |
| Agency                      | character | 1             |                                                                                                    |
| InterchangeVersion          | character | 13            |                                                                                                    |
| GroupVersion                | character | 13            | Continued on next page                                                                                                    |

| Document Report File Layout |           |               |                                                                                                    |
|-----------------------------|-----------|---------------|----------------------------------------------------------------------------------------------------|
| Field Name                  | Туре      | Max<br>Length | Values                                                                                                    |
| DocumentVersion             | character | 13            |                                                                                                    |
| ReferenceData               | character | 10            |                                                                                                    |
| TranslationReportFile       | character | 13            |                                                                                                    |
| AppField1                   | character | 40            |                                                                                                    |
| AppField2                   | character | 40            |                                                                                                    |
| AppField3                   | character | 40            |                                                                                                    |
| AppField4                   | character | 40            |                                                                                                    |
| AppField5                   | character | 40            |                                                                                                    |
| AppField6                   | character | 40            |                                                                                                    |
| ExpectOrGenerateAck         | numeric   | 1             | 0 = Do not expect or generate<br>acknowledgments<br>1 = Expect or generate<br>acknowledgments                           |
| AckHoursOverdue             | numeric   | 5             |                                                                                                    |
| AckStatus                   | numeric   | 1             | 0 = Not required<br>1 = Waiting<br>2 = OK<br>3 = Acknowledged with errors<br>4 = Partially acknowledged<br>5 = Rejected |
| Group Table Information     |           |               |                                                                                                    |
| GroupKEY                    | numeric   | 10            |                                                                                                    |
| PartnerKEY                  | character | 10            |                                                                                                    |
| ControlNumber               | character | 18            |                                                                                                    |
| FunctionalGroupID           | character | 6             | Continued on next page                                                                                                  |

| Document Report File Layout |           |               |                                                                                                    |
|-----------------------------|-----------|---------------|----------------------------------------------------------------------------------------------------|
| Field Name                  | Туре      | Max<br>Length | Values                                                                                                    |
| ExpectOrGenerateAck         | numeric   | 1             | 0 = Do not expect or generate<br>acknowledgments<br>1 = Expect or generate<br>acknowledgments                           |
| AckHoursOverdue             | numeric   | 5             |                                                                                                    |
| AckStatus                   | numeric   | 1             | 0 = Not required<br>1 = Waiting<br>2 = OK<br>3 = Acknowledged with errors<br>4 = Partially acknowledged<br>5 = Rejected |
| AckTime*                    | numeric   | 10            |                                                                                                    |
| AckTransactionSetID         | character | 6             |                                                                                                    |
| NoTransactionsAccepted      | numeric   | 5             |                                                                                                    |
| NoTransactionsRejected      | numeric   | 5             |                                                                                                    |
| Interchange Table Informati | on        | -             |                                                                                                    |
| InterchangeKEY              | numeric   | 10            |                                                                                                    |
| PartnerKEY                  | character | 10            |                                                                                                    |
| ControlNumber               | character | 18            |                                                                                                    |
| TimeCreated*                | numeric   | 10            |                                                                                                    |
| TimeSent*                   | numeric   | 10            |                                                                                                    |
| ProcessedStatus             | numeric   | 2             | 1 = Received<br>2 = Sent<br>3 = Ready to Send<br>4 = Queued<br>5 = Hold<br>6 = Overdue<br><i>Continued on next page</i> |

| Document Report File Layout |           |               |                                                                                                    |
|-----------------------------|-----------|---------------|----------------------------------------------------------------------------------------------------|
| Field Name                  | Туре      | Max<br>Length | Values                                                                                                    |
| TestMode                    | numeric   | 1             | 0 = Production<br>1 = Test                                                                                                    |
| ExpectOrGenerateAck         | numeric   | 1             | 0 = Do not expect or generate<br>acknowledgments<br>1 = Expect or generate<br>acknowledgments                                             |
| AckHoursOverdue             | numeric   | 5             |                                                                                                    |
| AckStatus                   | numeric   | 1             | 0 = Not required<br>1 = Waiting<br>2 = OK<br>3 = Acknowledged with errors<br>4 = Partially acknowledged<br>5 = Rejected                   |
| AckTime*                    | numeric   | 10            |                                                                                                    |
| NetworkStatus               | numeric   | 2             | 0 = Not sent<br>1 = Received OK<br>2 = Network Warning<br>3 = Network Error<br>4 = Picked Up<br>5 = Transmitted to third-party<br>network |
| NetworkTime*                | numeric   | 10            |                                                                                                    |
| NoGroupsAccepted            | numeric   | 5             |                                                                                                    |
| NoGroupsRejected            | numeric   | 5             |                                                                                                    |
| NoTransactionsAccepted      | numeric   | 5             |                                                                                                    |
| NoTransactionsRejected      | numeric   | 5             |                                                                                                    |
| Filename                    | character | 13            |                                                                                                    |
| TranslationReportFile       | character | 13            |                                                                                                    |

## GDW\_Export

| Introduction                |                                                                                                    |
|-----------------------------|----------------------------------------------------------------------------------------------------|
| miroduction                 | Use the GDW_Export command to export documents from In Documents.<br>You can restrict the export to documents for a specified trading partner<br>profile ID or documents of a specified type.                                                                                   |
|                             | Note                                                                                                    |
|                             | The export function writes documents to the defined export file. If the export file exists prior to the export, the new export data is added to the existing file.                                                                                                    |
|                             |                                                                                                    |
| Location of files           | If you do not specify a file name, the documents are written to the default<br>export file, defined for the inbound relationship for the partner. If you do not<br>specify a file path, documents are placed in the default Export folder<br>specified in System Configuration. |
| Using Command<br>Parameters | You can use command parameter 2 (Select Partner Profile ID) and command<br>parameter 3 (Select Document Type) to restrict the exported documents.                                                                                                    |

## Command Parameters The following table lists the GDW\_Export command parameters.

| Number | Command Parameter            | What to Type                                                                                                    |
|--------|------------------------------|----------------------------------------------------------------------------------------------------|
| 1      | Export To File               | Type the name of the file you want to export to. If you do<br>not specify a file name, the default export file specified in<br>the trading partner relationship is used.<br>"File name" |
| 2      | Select Partner Profile<br>ID | Type a partner profile ID to restrict the action to documents for that partner only.<br>"Partner profile ID"                                                                            |
| 3      | Select Document Type         | Type a document type, transaction set or message, to restrict<br>the export to documents of that type only.<br>"Document type"                                                          |
| 4      |                              |                                                                                                    |
| 5      |                              |                                                                                                    |
| 6      |                              |                                                                                                    |

## GDW\_Import

#### Introduction

Use the GDW\_Import command to perform the Gentran:Director Import function. In Process Control, the GDW\_Import command translates data from an application file to EDI. If you do not specify a file path, Gentran:Director searches for the file in the Imports folder defined in System Configuration.

#### Note

Compliant documents are placed in Out Documents, and non-compliant documents are placed in ?Out Documents. If you do not specify a full file path, documents are placed in the default Imports folder defined in System Configuration.

## Command Parameters The following tal

**Parameters** The following table lists the GDW\_Import command parameters.

| Number | Command Parameter | What to Type                                                          |
|--------|-------------------|-----------------------------------------------------------------------|
| *1     | Import From File  | Type the name of the file you want to import.<br><b>''File name''</b> |
| 2      |                   |                                                                       |
| 3      |                   |                                                                       |
| 4      |                   |                                                                       |
| 5      |                   |                                                                       |
| 6      |                   |                                                                       |

## GDW\_Location\_Export

| Introduction                           | Use the GDW_Location_Export command to create interchange and document translator reports and/or EDI data reports in a specified file.                                                                                                    |
|----------------------------------------|----------------------------------------------------------------------------------------------------|
|                                        | Note                                                                                                    |
|                                        | If you do not specify a path, the Gentran:Director installation folder will be<br>used. If the specified file already exists, the data is appended to the end of<br>the existing file.                                                                                                    |
|                                        |                                                                                                    |
| Using Command<br>Parameters 2<br>and 3 | You must specify either command parameter 2 (Document Location) or<br>command parameter 3 (Document Key). If you specify both, the system uses<br>only the document key. If you do not specify either parameter, the system<br>assumes you entered an invalid location and will not print any data. |
|                                        | To determine what values to use for the document key, run the GDW_Document_Rpt command. The GDW_Document_Rpt command creates a file that contains formatted data (including the document key) about specified documents in the system. See the <i>GDW_Document_Rpt</i> on page B - 14.              |
|                                        |                                                                                                    |
| Using Command<br>Parameters 4<br>and 5 | You must specify one or both of command parameter 4 and 5 (Data or Translator Report). Both of these parameters are used to determine the order and type of data in the location report:                                                                                                    |
|                                        | ■ If you specify DATA for either parameter 4 or 5, the system prints the EDI data for the specified document(s).                                                                                                    |
|                                        | <ul> <li>If you specify TXRPT for either parameter 4 or 5, the system prints the document and interchange translator reports for the specified documents.</li> </ul>                                                                                                    |

- If you specify both DATA and TXRPT, the system prints (in order) the following for each document in the interchange:
  - the interchange translator report
  - EDI data
  - the document translator report

#### Note

Interchange translator reports are printed only for inbound interchanges.

## Command Parameters The following table lists the GDW\_Location\_Export command parameters.

| Number | Command Parameter              | What to Type                                                                                                    |
|--------|--------------------------------|----------------------------------------------------------------------------------------------------|
| *1     | Translator Report File<br>Name | Specify the name of the location report file.<br><b>''Report file name''</b>                                                                             |
| **2    | Document Location              | Select the location of the documents that you want to use from the system.Valid values are:                                                              |
|        |                                | ■ "In Documents"                                                                                                    |
|        |                                | ■ "?In Documents"                                                                                                    |
|        |                                | "Out Documents"                                                                                                    |
|        |                                | "?Out Documents"                                                                                                    |
|        |                                | ■ ''In Drawer''                                                                                                    |
|        |                                | ■ "Out Drawer"                                                                                                    |
|        |                                | ■ ''Workspace''                                                                                                    |
|        |                                | ■ "Queued" (Send Queue)                                                                                                    |
| **3    | Document Key                   | Type the document key as specified on the document report<br>(in the Document Key field) created with the<br>GDW_Document_Rpt Command.<br>"Document key" |
|        |                                | Continued on next page                                                                                                    |

| Number | Command Parameter            | What to Type                                                                      |
|--------|------------------------------|-----------------------------------------------------------------------------------|
| ***4   | Data or Translator<br>Report | Specify if you want the system to print the EDI data or the translator report(s). |
|        |                              | ■ ''DATA''                                                                        |
|        |                              | ■ "TXRPT"                                                                         |
| ***5   | Data or Translator<br>Report | Specify if you want the system to print the EDI data or the translator report(s). |
|        |                              | ■ ''DATA''                                                                        |
|        |                              | ■ "TXRPT"                                                                         |
| 6      |                              |                                                                                   |

## GDW\_Partner\_Delete

| Introduction  |                                                                                                    |
|---------------|----------------------------------------------------------------------------------------------------|
| mioduction    | Use the GDW_Partner_Delete command to remove a partner profile from the Gentran:Director database.                                                                                     |
| Using Command |                                                                                                    |
| Parameters    | If the partner specified in command parameter 1 (Partner Key) exists,<br>Gentran:Director deletes documents and interchanges associated with the<br>partner, then deletes the partner. |
|               | If the partner specified in command parameter 1 does not exist, a message<br>box displays. Processing is terminated and a message is written to the Audit<br>Log.                      |
|               | When the partner is deleted, a message displays in the Audit Log.                                                                                                    |
|               | Note                                                                                                    |
|               | When you delete a partner, the documents and interchanges associated with that partner are also deleted.                                                                               |
| Command       |                                                                                                    |
| Parameters    | The following table lists the GDW_Partner_Delete command parameters.                                                                                                    |

| Number | Command Parameter | What to Type                                                                  |
|--------|-------------------|-------------------------------------------------------------------------------|
| *1     | Partner Key       | Type the profile ID of the partner you want to delete.<br><b>"Profile ID"</b> |
| 2      |                   |                                                                               |
| 3      |                   |                                                                               |
| 4      |                   |                                                                               |
| 5      |                   |                                                                               |
| 6      |                   |                                                                               |

## GDW\_Partner\_Export

| Introduction  | Use the GDW_Partner_Export command to download data from a partner on the Gentran:Director partner database to a file. The GDW_Partner_Export command writes the partner profile to the defined export file. If the export file exists before the export, the file is overwritten. |
|---------------|----------------------------------------------------------------------------------------------------|
|               | <b>Note</b><br>If you do not specify a file name, the partner profile ID is used with the file extension .PAR. If you specify a file name without a file path, the default                                                                                                    |
| Using Command | Partner directory specified in System Configuration is used.                                                                                                    |
| Parameters    | If the partner profile ID specified in command parameter 1 (Partner Key) does not exist, a message displays. Processing is terminated and a message displays in the Audit Log.                                                                                                    |

# Command Parameters The following table lists the GDW\_Partner\_Export command parameters.

| Number | Command Parameter | What to Type                                                                  |
|--------|-------------------|-------------------------------------------------------------------------------|
| *1     | Partner Key       | Type the profile ID of the partner you want to export.<br><b>"Profile ID"</b> |
| 2      | Export File Name  | Type the name of the file you want the partner exported to.<br>"File name"    |
| 3      |                   |                                                                               |
| 4      |                   |                                                                               |
| 5      |                   |                                                                               |
| 6      |                   |                                                                               |

## GDW\_Partner\_Import

| Introduction                | Use the GDW_Partner_Import command to import partner details to the Gentran:Director partner database. This command also enables you to modify associated groups and interchanges for this partner and to indicate your company's sender ID and qualifier at the interchange levels and the application senders code and qualifier at the group level. |  |  |
|-----------------------------|----------------------------------------------------------------------------------------------------|--|--|
|                             | Note                                                                                                    |  |  |
|                             | If you specify a file name without a file path, the default Partner directory specified in System Configuration is used.                                                                                                    |  |  |
| Using Command<br>Parameters | Command parameters are used in the following manner:                                                                                                    |  |  |
| Farameters                  | <ul><li>Command parameters are used in the following manner:</li><li>Command parameter 2 enables you to specify the Sender ID Qualifier at</li></ul>                                                                                                    |  |  |
|                             | the interchange level.                                                                                                    |  |  |
|                             | Command parameter 3 enables you to specify the Sender ID at the interchange level.                                                                                                    |  |  |
|                             | Command parameter 4 enables you to specify the Application Senders Qualifier at the group level.                                                                                                    |  |  |
|                             | ■ Command parameter 5 enables you to specify the Application Senders Code at the group level.                                                                                                    |  |  |
|                             | Gentran:Director uses the following logic to override data from the partner<br>import file, based on the EDI standard used and the level of the generic<br>envelope (group or interchange):                                                                                                    |  |  |
|                             | For a GS envelope, Field $2 = \text{command parameter 5}$ .                                                                                                    |  |  |
|                             | For a UNG envelope, Field $3 =$ command parameter 4 and Field $2 =$ command parameter 5.                                                                                                    |  |  |
|                             | ■ For a BG envelope, Field3 = command parameter 3.                                                                                                    |  |  |
|                             | ■ For an ICS envelope, Field5 = command parameter 2 and Field6 = command parameter 3.                                                                                                    |  |  |
|                             | ■ For an ISA envelope, Field5 = command parameter 2 and Field6 = command parameter 3.                                                                                                    |  |  |
|                             | For a STX envelope, Field $3 = $ command parameter 3.                                                                                                    |  |  |
|                             | ■ For a UNB envelope, Field4 = command parameter 2 and Field3 = command parameter 3.                                                                                                    |  |  |
|                             |                                                                                                    |  |  |

The parameters you use depend on the EDI standard you use. For example, if you use the ANSI X12 standard, the group level does not contain an Application Senders Qualifier, so you would not specify command parameter 4.

# Command Parameters The following table lists the GDW\_Partner\_Import command parameters.

| Number | Command Parameter                      | What to Type                                                                                   |
|--------|----------------------------------------|------------------------------------------------------------------------------------------------|
| *1     | Partner Import File<br>Name            | Type the name of the file that you want to import.<br><b>''File name''</b>                     |
| 2      | Sender ID Qualifier/<br>Interchange    | Type the sender ID qualifier for the interchange level.<br>"Sender ID qualifier"               |
| 3      | Sender ID Interchange                  | Type the sender ID for the interchange level.<br>"Sender ID"                                   |
| 4      | Application Senders<br>Qualifier Group | Type the application senders qualifier for the group level.<br>"Application senders qualifier" |
| 5      | Application Senders<br>Code Group      | Type the application senders code for the group level.<br>"Application senders code"           |
| 6      |                                        |                                                                                                |

## GDW\_Partner\_Init

| Introduction  | Use the GDW_Partner_Init command to locate the outbound relationship(s) for the specified partner and modify the associated group(s) and interchange(s) for the outbound relationship(s), according to the values you specify.                                |  |  |
|---------------|----------------------------------------------------------------------------------------------------|--|--|
|               | This command enables you to indicate your company's sender ID and<br>qualifier at the interchange levels and the application senders code and<br>qualifier at the group level.                                                                                |  |  |
|               | Warning                                                                                                    |  |  |
|               | Depending on which EDI standard you are using, not all parameters may be<br>applicable. For example, if you are using ANSI X12, the group level does<br>not contain an Application Senders Qualifier, so you would not be able to<br>use command parameter 4. |  |  |
| Using Command |                                                                                                    |  |  |
| Parameter 1   | If the partner specified in command parameter 1 (Profile ID) does not exist, the system does the following:                                                                                                    |  |  |
|               | ■ Notifies you with a dialog box (click OK)                                                                                                    |  |  |
|               | Terminates processing                                                                                                    |  |  |
|               | ■ Writes a message to the Audit Log                                                                                                    |  |  |
|               |                                                                                                    |  |  |

### Command

**Parameters** The following table lists the GDW\_Partner\_Init command parameters.

| Number | Command Parameter                   | What to Type                                                                                                    |
|--------|-------------------------------------|----------------------------------------------------------------------------------------------------|
| *1     | Profile ID                          | Type the profile ID of the partner to be modified. This is <i>not</i> the partner name.<br><b>''Partner profile ID''</b> |
| 2      | Sender ID Qualifier/<br>Interchange | Type the sender ID qualifier for the interchange level.<br>"Sender ID qualifier"                                         |

| Number | Command Parameter                      | What to Type                                                                                            |
|--------|----------------------------------------|----------------------------------------------------------------------------------------------------|
| 3      | Sender ID Interchange                  | Type the sender ID for the interchange level.<br>"Sender ID"                                            |
| 4      | Application Senders<br>Qualifier Group | Type the application senders qualifier for the group level.<br><b>''Application senders qualifier''</b> |
| 5      | Application Senders<br>Code Group      | Type the application senders code for the group level.<br>"Application senders code"                    |
| 6      |                                        |                                                                                                    |

## GDW\_Print

| Introduction                | Use the GDW_Print command to print documents from In Documents. You can print only documents for a specified trading partner or documents of a specified type. |
|-----------------------------|----------------------------------------------------------------------------------------------------|
| Using Command<br>Parameters | Command parameter 1 (Select Partner) and command parameter 2 (Select Document Type) can be used to print documents by partner and document type.               |
|                             | <b>Note</b><br>If you do not specify command parameter 1 or command parameter 2, all documents in In Documents print.                                          |

| Command    |                                                             |
|------------|-------------------------------------------------------------|
| Parameters | The following table lists the GDW_Print command parameters. |

| Number | Command Parameter    | What to Type                                                                                  |
|--------|----------------------|-----------------------------------------------------------------------------------------------|
| 1      | Select Partner       | Type the partner profile you want to print documents for.<br><b>"Partner profile"</b>         |
| 2      | Select Document Type | Type the document type, transaction set or message, you want to print. <b>"Document type"</b> |
| 3      |                      |                                                                                               |
| 4      |                      |                                                                                               |
| 5      |                      |                                                                                               |
| 6      |                      |                                                                                               |

## GDW\_Process\_File

### Introduction

Use the GDW\_Process\_File command to invoke the post-communications process with an EDI file, just as if the file was received during a communications session.

If you do not specify a complete file path for the file in command parameter 1 (File to Process), the default IntIn folder specified in System Configuration is used.

#### Note

If the file specified in command parameter 1 does not exist, Gentran:Director terminates processing and writes a message to the Audit Log.

# Command Parameters The following table lists the GDW\_Process\_File command parameters.

| Number | Command Parameter | What to Type                                                           |
|--------|-------------------|------------------------------------------------------------------------|
| *1     | File To Process   | Type the name of the file you want to process.<br><b>''File name''</b> |
| 2      |                   |                                                                        |
| 3      |                   |                                                                        |
| 4      |                   |                                                                        |
| 5      |                   |                                                                        |
| 6      |                   |                                                                        |

## GDW\_Receive

### Introduction

Use the GDW\_Receive command to establish a receive-only communications session with one or all of your defined connections.

#### Note

If you specify **<all>** in command parameter 1 (Communications Profile), Gentran:Director initiates receive sessions for each communications profile.

### Command Parameters

ameters The following table lists the GDW\_Receive command parameters.

| Number | Command Parameter         | What to Type                                                                                                    |
|--------|---------------------------|----------------------------------------------------------------------------------------------------|
| *1     | Communications<br>Profile | Type the name of the communications profile for which you want to establish a receive-only communications session.<br>Or, type <b><all></all></b> to initiate receive-only communications sessions with all communications profiles (which are not FileCopy-type profiles). |
|        |                           | "Communications Profile"                                                                                                    |
|        |                           | ■ " <all>"</all>                                                                                                    |
| 2      |                           |                                                                                                    |
| 3      |                           |                                                                                                    |
| 4      |                           |                                                                                                    |
| 5      |                           |                                                                                                    |
| 6      |                           |                                                                                                    |

## GDW\_Register\_Template

| Introduction                 | Use the GDW_Register_Template to identify a specified template to the system. The system verifies that the template is valid and then registers it, even if another version of the same template is already registered.                       |
|------------------------------|----------------------------------------------------------------------------------------------------|
|                              | Note                                                                                                    |
|                              | If you do not specify a path, the Gentran:Director installation folder will be used.                                                                                                    |
|                              |                                                                                                    |
| Using Command<br>Parameter 1 | If the template you specify in Command Parameter 1 (Template File Name) does not exist, the system does the following:                                                                                                    |
|                              | Notifies you with a dialog box (click OK)                                                                                                    |
|                              | <ul> <li>Terminates processing</li> </ul>                                                                                                    |
|                              | <ul> <li>Writes a message to the Audit Log</li> </ul>                                                                                                    |
| Command Result               |                                                                                                    |
|                              | After the registration process completes, the system writes a message to the<br>Audit Log stating that the template was registered successfully. It also notes<br>whether the template is new or a change (overwriting an existing template). |
| Command                      |                                                                                                    |
| Parameters                   | The following table lists the GDW_Register_Template command parameters.                                                                                                    |

| Number | Command Parameter  | What to Type                                                                            |
|--------|--------------------|-----------------------------------------------------------------------------------------|
| *1     | Template File Name | Type the name of the template file you want to register.<br><b>"Template file name"</b> |
| 2      |                    | ""<br>Continued on next page                                                            |

| Number | Command Parameter | What to Type |
|--------|-------------------|--------------|
| 3      |                   |              |
| 4      |                   |              |
| 5      |                   |              |
| 6      |                   |              |

## GDW\_Send\_Receive

| Introduction            | Use the GDW_Send_Receive command to establish a send-receive communications session with one or all of your defined connections. You can restrict the transmission by partner and document type.                                                                                                    |
|-------------------------|----------------------------------------------------------------------------------------------------|
| Using with<br>Auto-Send | If you set up an unattended GDW_Send_Receive command to work with a mailbox with auto-send enabled, the next command in the unattended session might start processing before inbound processing for the comm session completes.                                                                                                    |
|                         | If you set up an unattended GDW_Send_Receive command to work with a mailbox that does not have auto-send enabled, Communications Manager ensures all messages received from the communications process are processed before returning to the calling process. In this case, you can set up a session with a GDW_Send_Receive followed by an export. |
|                         | <b>Note</b><br>If you specify <b><all></all></b> in command parameter 1 (Communications Profile),<br>Gentran:Director initiates send/receive sessions for each communications<br>profile.                                                                                                    |
| Using with File<br>Copy | If you specify a communications profile in command parameter 1 that is a CopyFile type profile, or if you specify <b><all></all></b> in command parameter 1 and EDI data exists in Out Documents or Send Queue for a partner that has a CopyFile profile, Gentran:Director initiates only the send process for that file.                           |
|                         | When the send process is executed for a CopyFile profile, the EDI data in<br>Out Documents or Send Queue for that partner is copied to the specified file.<br>For all other types of mailboxes, Gentran:Director sends the data for those<br>partners from Out Documents or Send Queue to the specified connection and                              |

then receives any data available from that connection.

#### Note

Command parameter 1 (Communications Profile) and command parameter 2 (Select Partner) are mutually exclusive; however, you must use one of the two parameters.

### Command Parameters

**Parameters** The following table lists the GDW\_Send\_Receive command parameters.

| Number | Command Parameter         | What to Type                                                                                                    |
|--------|---------------------------|----------------------------------------------------------------------------------------------------|
| **1    | Communications<br>Profile | Type the name of the communications profile for which you want to establish a send/receive communications session.<br>Or, type <b><all></all></b> to initiate send/receive communications sessions with all communications profiles (which are not FileCopy-type profiles). |
|        |                           | "Communications Profile"                                                                                                    |
|        |                           | ■ " <all>"</all>                                                                                                    |
| **2    | Select Partner            | Type a partner profile to send and receive documents for that partner only. <b>"Partner profile"</b>                                                                                                    |
| 3      | Select Document Type      | Type a document type, transaction set or message, to send<br>and receive documents of that type only.<br>"Document type"                                                                                                    |
| 4      |                           |                                                                                                    |
| 5      |                           |                                                                                                    |
| 6      |                           |                                                                                                    |

## GDW\_Translator\_Rpt

| Use the GDW_Translator_Rpt command to create an interchange or document translator report in a specified file, according to a document key and document direction.                                                                                                    |  |  |
|----------------------------------------------------------------------------------------------------|--|--|
| Note                                                                                                    |  |  |
| If you do not specify a complete path, the Gentran:Director installation<br>folder will be used for the translator report filename. If the specified file<br>already exists, the program appends the new translator report data to the end<br>of the existing file.                                                                                                    |  |  |
|                                                                                                    |  |  |
|                                                                                                    |  |  |
| To determine what values to use for Command Parameter 2 (Document Key) and Command Parameter 3 (Interchange or Document Translation Report Indicator), run the GDW_Document_Rpt command. The GDW_Document_Rpt command creates a file that contains formatted data about specified documents in the system. This data includes the document key, the interchange translation report filename (if one exists), and the document translation report filename (if one exists). See the <i>GDW_Document_Rpt</i> on page B - 14. |  |  |
|                                                                                                    |  |  |

### Command Parameters The following table lists the GDW\_Translator\_Rpt command parameters.

| Number | Command Parameter              | What to Type                                                                  |
|--------|--------------------------------|-------------------------------------------------------------------------------|
| *1     | Translator Report File<br>Name | Type the name of the translator report file.<br>"Translator report file name" |
| *2     | Document Key                   | Type the document key. "Document key" Continued on next page                  |
|        |                                | Continued on next page                                                        |

| Number | Command Parameter                                         | What to Type                                                                                                    |
|--------|-----------------------------------------------------------|----------------------------------------------------------------------------------------------------|
| *3     | Interchange or<br>Document Translator<br>Report Indicator | <ul> <li>Specify the type of translator report desired.</li> <li>For inbound documents, the valid values are:</li> <li>"I" (interchange translator report)</li> <li>"D" (document translator report)</li> <li>For outbound documents, the valid values are:</li> <li>"D" (document translator report)</li> </ul> |
| 4      |                                                           |                                                                                                    |
| 5      |                                                           |                                                                                                    |
| 6      |                                                           |                                                                                                    |

## Terminate\_Script

### Introduction

Use the Terminate\_Script command to stop processing a session. This command stops execution if unexpected or undesired events occur during processing. This command might be used with a condition to determine whether the script should terminate.

You can also execute a program before termination and specify any parameters that are necessary for the program to execute. For example, the program could perform housekeeping, error handling, or notification procedures.

#### Command Parameters

**Parameters** The following table lists the Terminate\_Script command parameters.

| Number | Command Parameter  | What to Type                                                                                                    |
|--------|--------------------|----------------------------------------------------------------------------------------------------|
| 1      | Program to Execute | Type the name of the program you want to run. If you need<br>to specify any parameters that are necessary for program<br>execution, type a space after the program name and then<br>type the parameters.<br>"Program name"                                                                                                    |
| 2      | Working Directory  | Specify the name of the working directory used to execute<br>the program. The working directory is not mandatory.<br>However, if you do not specify a working directory, the<br>current directory is the default. This can cause unpredictable<br>results in programs that use information in specific<br>directory paths.<br><b>''Working directory name''</b> |
| 3      |                    |                                                                                                    |
| 4      |                    |                                                                                                    |
| 5      |                    |                                                                                                    |
| 6      |                    |                                                                                                    |

# <u>А Р Р Е N D I X</u> С

# **Error Messages**

### Contents

| Unc | derstanding Error Messages                      | C-2 |
|-----|-------------------------------------------------|-----|
|     | Understanding Translator Report Error Messages  | C-3 |
|     | Understanding Audit and Tracking Error Messages | C-9 |

## **Understanding Error Messages**

### Introduction

The Error Messages appendix lists Gentran:Director error messages and how to resolve them.

Gentran:Director error messages are noted on:

- Document Translator Report
- Interchange Translator Report
- Audit Log
- Document Tracking
- Interchange Tracking

Gentran:Director generates the following types of error messages:

- **Translator Report Error Messages** occur if the error appears on a Document or Interchange Translator Report.
- Audit and Tracking Error Messages occur if the error appears on the Audit Log, Document Tracking, or Interchange Tracking.

#### Note

Gentran:Director also generates informational messages. Informational messages are related to a specific program and are intended to be self-explanatory. They are not discussed in this Guide.

## Understanding Translator Report Error Messages

### Introduction

The Document and Interchange Translator Report error messages are displayed on the Document Translator Report and the Interchange Translator Report under the Message Number and Message columns.

### Message Number Column

The Message Number column on the translator report contains a prefix (INF, EDI, or POS), a dash ("-"), and a four digit number that identifies the error. The prefixes are described in the following table.

| Prefix | Description                                                                                                    |
|--------|----------------------------------------------------------------------------------------------------|
| INF    | Used only with information messages, which are not defined<br>in this chapter because they are intended to be self-<br>explanatory.     |
| EDI    | Used with all the messages listed below that are not informational. It is used if the error is related to an EDI file.                  |
| POS    | Used with all the messages listed below that are not<br>informational. It is used if the error is related to a positional<br>flat file. |

### Message Column

The Message column on the translator report contains the error message text.

### **Error Messages**

The translator report error messages are listed below by the last three digits of the message number and the error message text.

#### 100 Mandatory Element Missing

| An element that the translation object designated as    |  |
|---------------------------------------------------------|--|
| Mandatory was not created in an outbound document or    |  |
| was not received in an inbound document.                |  |
| Use the Segment/Record ID, Sequence, and Element fields |  |
| on the Translator Report to determine which mandatory   |  |
| element in the document is missing.                     |  |
|                                                         |  |

#### Outbound

If the document was entered using the Document Editor, open the document and complete the missing field. If you imported the document, delete the document and import it after you correct the import file. See *Using Documents* for more information.

#### Inbound

Contact your trading partner.

#### 110 Incorrect Element Format

| Description: | An element was entered or received with an incorrect     |  |  |
|--------------|----------------------------------------------------------|--|--|
|              | format. Some examples of incorrect format are a numeric  |  |  |
|              | field that contains non-numeric characters, a field that |  |  |
|              | exceeds the maximum length or is less than the minimum   |  |  |
|              | length, and invalid dates.                               |  |  |
| User Action: | Use the Segment/Record ID, Sequence, and Element fields  |  |  |
|              | on the Translator Report to determine which element in   |  |  |

on the Translator Report to determine which element in the document is invalid.

<u>Outbound</u> Correct the data source.

<u>Inbound</u> Contact your trading partner.

#### **120** Too Many Components in Composite

Description:A composite element in a document you received has too<br/>many component elements (sub-elements.User Action:Use the Segment/Record ID, Sequence, and Element fields<br/>on the Translator Report to determine which element in<br/>the document is invalid.Outbound<br/>If the document was entered using the Document Editor,<br/>open the document and correct the invalid field. If you<br/>imported the document, delete the document, correct the<br/>data, and then import the document again. See Using<br/>Documents for more information.

Inbound

Contact your trading partner.

#### 130 Invalid Conditional Relationship

Description:A conditional relationship in the document is not valid.User Action:Use the translator report to determine where the error<br/>occurred.

#### Outbound

If the document was entered using the Document Editor, open the document and correct the conditional relationship. If you imported the document, delete the document and import it again. See *Using Documents* for more information.

Inbound

Contact your trading partner.

#### 140 Implicit Rule Failure

Description: A validation rule set up against this field failed in the translator. Typically, this occurs when the Exclusive flag is set for a standard rule and the field value does not match the data table.
User Action: Check the data value you received against the valid data allowed for the field.

#### 200 Mandatory Component Missing

| Description: | A component (sub-element) of a composite element that     |  |
|--------------|-----------------------------------------------------------|--|
|              | the translation object designated as Mandatory was not    |  |
|              | created in an outbound document or was not received in an |  |
|              | inbound document.                                         |  |
| User Action: | Use the Segment/Record ID, Sequence, Element, and         |  |
|              | Composite fields on the Translator Report to determine    |  |

#### Outbound

If the document was entered using the Document Editor, open the document and complete the missing field. If you imported the document, delete the document and import it again. See *Using Documents* for more information. <u>Inbound</u> Contact your trading partner

which mandatory component in the document is missing.

Contact your trading partner.

#### 210 Incorrect Component Format

| Description: | A component (sub-element) of a composite element that    |
|--------------|----------------------------------------------------------|
|              | the translation object designated as Mandatory was       |
|              | entered or received with an incorrect format. Some       |
|              | examples of incorrect format are a numeric field that    |
|              | contains non-numeric characters and a field that exceeds |
|              | the maximum length or is less than the minimum length.   |
| User Action: | Use the Segment/Record ID, Sequence, Element, and        |
|              | Composite fields on the Translator Report to determine   |
|              | which element in the document is invalid.                |
|              |                                                          |

#### Outbound

If the document was entered using the Document Editor, open the document and correct the invalid field. If you imported the document, delete the document, correct the data, and import the document again. See *Using Documents* for more information.

<u>Inbound</u> Contact your trading partner.

#### 220 Component Delimiter

| Description: | A component delimiter was encountered instead of the   |  |
|--------------|--------------------------------------------------------|--|
|              | expected element.                                      |  |
| User Action: | Contact your trading partner or the translation object |  |
|              | creator.                                               |  |

#### **300** Mandatory Segment

|              | . 8                                                         |
|--------------|-------------------------------------------------------------|
| Description: | A segment that the translation object designated as         |
|              | Mandatory was not created in an outbound document or        |
|              | was not received in an inbound document. This error can     |
|              | be generated in a variety of circumstances. The most        |
|              | common is that the input data sequence does not             |
|              | correspond to the data sequence defined in the translation  |
|              | object used to translate the data. If this is the case, the |
|              | information provided with the message may indicate a        |
|              | segment in the data.                                        |
| User Action: | Use the Segment/Record ID field on the Translator Report    |
|              | to determine which mandatory segment in the document is     |
|              | missing.                                                    |
|              |                                                             |

#### Outbound

If the document was entered using the Document Editor, open the document and type data into the fields that are necessary to generate the segment. If you imported the document, delete the document, add the data that is necessary to generate the segment, and import the document again. See *Using Documents* for more information.

#### Inbound

Contact your trading partner.

#### 310 Invalid Loop Start/End Structure

Description: An invalid Loop Start/Loop End was found in an inbound document. User Action: Use the information in the Translator Report to determine which LS/LE pairing is invalid. Contact your trading partner.

#### 315 Invalid Segment or Record Structure

| Description: | A segment in an EDI file or a record in a positional flat file |
|--------------|----------------------------------------------------------------|
|              | in an inbound file did not match what the translation          |
|              | object expected.                                               |
| User Action: | View the information in the Translator Report and the raw      |
|              | EDI interchange to determine which segment or record is        |
|              | invalid. Contact your trading partner. See "Viewing            |
|              | Interchanges" in the User's Guide for more information.        |

#### 405 Unknown Partner

| Description: | An interchange was received but the system cannot          |  |
|--------------|------------------------------------------------------------|--|
|              | determine which partner sent it.                           |  |
| User Action: | View the information in the Translator Report and the raw  |  |
|              | EDI interchange to determine which partner sent you the    |  |
|              | interchange. If the partner is not listed on your system,  |  |
|              | create the partner and a relationship and attach the       |  |
|              | interchange to that partner. If the partner exists on your |  |
|              | system, attach the interchange to the partner and then     |  |
|              | determine why the system did not identify the partner. See |  |
|              | Using Interchange for more information.                    |  |

#### 410 Header/Trailer Control Numbers do not match

| Description: | The control numbers on the header and trailer do not   |
|--------------|--------------------------------------------------------|
|              | match, as specified by the standard.                   |
| User Action: | Check the raw EDI view to determine which control      |
|              | numbers are in the EDI file, then contact your trading |
|              | partner. See "Viewing a Document" in the User's Guide  |
|              | for more information.                                  |

### 415 Control Total Incorrect

| Description: | The EDI control total in the Segment Identified field of the |
|--------------|--------------------------------------------------------------|
|              | Translator Report does not equal the value that was          |
|              | calculated by the Compliance Checker.                        |
| User Action: | Check the raw EDI view to determine what the control         |
|              | total should be, then contact your trading partner. See      |
|              | "Viewing a Document" in the User's Guide for more            |
|              | information.                                                 |
|              |                                                              |

#### 420 Unknown Relationship

| Description: | A document was received but the Partner Profile for that<br>partner does not include a corresponding inbound<br>relationship.                                                                                                    |
|--------------|----------------------------------------------------------------------------------------------------|
| User Action: | View the Translator Report and the raw EDI interchange<br>to determine which relationship the document requires and<br>create that inbound relationship for the partner. See<br>"Viewing Interchanges" and "Creating a New Inbound<br>Relationship" in the <i>User's Guide</i> for more information. |

## Understanding Audit and Tracking Error Messages

| Introduction                                                                                                    |                                                                                                    |                                                                                                    |  |  |  |
|----------------------------------------------------------------------------------------------------|----------------------------------------------------------------------------------------------------|----------------------------------------------------------------------------------------------------|--|--|--|
| Introduction                                                                                                    |                                                                                                    | The Audit and Tracking error messages display on the Audit Log, Document Tracking, and Interchange Tracking. |  |  |  |
|                                                                                                    | Reference                                                                                                    |                                                                                                    |  |  |  |
|                                                                                                    | See "Viewing and Printing Document Tracking Information" and "Viewing and Printing the Audit Log Information" in the <i>User's Guide</i> for more information.                                                                    |                                                                                                    |  |  |  |
| <b>F M</b>                                                                                                    |                                                                                                    |                                                                                                    |  |  |  |
| Error Messages                                                                                                    | The audit and tracking error messages are listed below by the four-digit message number and the error message text. Some errors include variable parameters. These parameters are indicated in brackets, for example, [filename]. |                                                                                                    |  |  |  |
| 1306 Session Failure - No Relationship - Standard [standard]<br>Version [version] Trans [transaction set]                                           |                                                                                                    |                                                                                                    |  |  |  |
| Description:                                                                                                    |                                                                                                    | The translation session failed because the system could not find a partner relationship for the document.    |  |  |  |
|                                                                                                    | User Action:                                                                                                    | Create the appropriate partner relationship for that partner<br>and translate the document again.            |  |  |  |
| Translator: Document [document name] not found                                                                                                    |                                                                                                    | lator: Document [document name] not found                                                                    |  |  |  |
|                                                                                                    | Description:                                                                                                    |                                                                                                    |  |  |  |
|                                                                                                    | User Action:                                                                                                    |                                                                                                    |  |  |  |
|                                                                                                    | Trans                                                                                                    | lator: Duplicate Group ID [group ID] in Documents                                                            |  |  |  |
|                                                                                                    | Description:                                                                                                    |                                                                                                    |  |  |  |
|                                                                                                    | User Action:                                                                                                    |                                                                                                    |  |  |  |
| <b>Translator: Group not found for partner: [partner ID],</b><br><b>direction: [inbound/outbound], control: [group control ID</b> ]<br>Description: |                                                                                                    |                                                                                                    |  |  |  |
|                                                                                                    | User Action:                                                                                                    | Rebuild or reselect the Group.                                                                               |  |  |  |
|                                                                                                    |                                                                                                    |                                                                                                    |  |  |  |
|                                                                                                    |                                                                                                    |                                                                                                    |  |  |  |
|                                                                                                    |                                                                                                    |                                                                                                    |  |  |  |

#### Translator: Interchange Not Found for partner: [partner ID], direction: [inbound/outbound], relationship: partner relationship], control: [interchange control number]

Description: User Action:

## Translator: Invalid Document Count. Count was [internal count]

Description: User Action:

#### 1707 Translator: Invalid Translation Object File [filename]

| Description: | The indicated translation object file does not exist or the |
|--------------|-------------------------------------------------------------|
|              | translation object entry is missing from the translation    |
|              | object database.                                            |
| User Action: | Obtain a valid translation object from Sterling Commerce    |
|              | and register the translation object with the system. See    |
|              | Registering (Installing) a New Translation Object in the    |
|              | User's Guide for more information.                          |

## Translator: No Document Data Found for [document key] in file [filename]

Description: User Action:

- 1703 Translator: Relationship not found for partner: [partner ID], direction: [inbound/outbound], agency: [standard agency], version: [version]
- Description:The translation session failed because the system could not<br/>find a partner relationship for the document.User Action:Create the appropriate partner relationship for that partner<br/>and translate the document again. See Creating a New<br/>Partner Definition in the User's Guide for more<br/>information.

#### 1708 Translator: Setup Failed

Description:The translation object file is corrupt or invalid.User Action:Obtain a valid translation object from Sterling Commerce<br/>and register the translation object with the system. See<br/>*Registering (Installing) a New Translation Object* in the<br/>*User's Guide* for more information.

| 1704 Transla                    | ator: Translation Object [filename] Not Found                                                                                                    |
|---------------------------------|----------------------------------------------------------------------------------------------------|
| Description:                    | The system could not find the translation object file                                                                                                    |
|                                 | required to perform the necessary translation.                                                                                                    |
| User Action:                    | Register the specified translation object file again. See                                                                                                    |
|                                 | Registering (Installing) a New Translation Object in the                                                                                                    |
|                                 | User's Guide for more information.                                                                                                    |
| 1535 Unatte                     | nded Processing - Import Failed for [import filename] -                                                                                                    |
| No Imj                          | port file Spec in System Configuration                                                                                                    |
| Description:                    | The import file specified for GDW_Import did not have a                                                                                                    |
|                                 | corresponding translation object named in System                                                                                                    |
|                                 | Configuration.                                                                                                    |
| User Action:                    | Verify the correct import file was specified and the System                                                                                                    |
|                                 | Configuration Imports tab has a corresponding import                                                                                                    |
|                                 | translation object named.                                                                                                    |
| 1536 Unatte                     | nded Processing - Import File [import filename] Not                                                                                                    |
| Found                           |                                                                                                    |
| Description:                    | The user specified the name of a nonexistent file for the                                                                                                    |
|                                 | GDW_Import command.                                                                                                    |
| User Action:                    | Verify the correct import directory or file name is                                                                                                    |
| eser riedon.                    |                                                                                                    |
|                                 | specified and that it exists as named. If the file to import is                                                                                                    |
|                                 | specified and that it exists as named. If the file to import is<br>specified without a directory, verify the file exists in the                                                                                                    |
|                                 | specified and that it exists as named. If the file to import is                                                                                                    |
| 1537 Unatte                     | specified and that it exists as named. If the file to import is<br>specified without a directory, verify the file exists in the<br>Imports directory named in System Configuration.<br>ended Processing - Create Program [program name] with                                                                                                    |
| 1537 Unatte<br>parms            | specified and that it exists as named. If the file to import is<br>specified without a directory, verify the file exists in the<br>Imports directory named in System Configuration.<br>ended Processing - Create Program [program name] with<br>[program parameters] failed with RC= [program return                                                                                                    |
| 1537 Unatte<br>parms<br>code] f | specified and that it exists as named. If the file to import is<br>specified without a directory, verify the file exists in the<br>Imports directory named in System Configuration.<br>Ended Processing - Create Program [program name] with<br>[program parameters] failed with RC= [program return<br>for Command [command name]                                                                                                    |
| 1537 Unatte<br>parms            | specified and that it exists as named. If the file to import is<br>specified without a directory, verify the file exists in the<br>Imports directory named in System Configuration.<br>anded Processing - Create Program [program name] with<br>[program parameters] failed with RC= [program return<br>for Command [command name]<br>If the command that is executed is Exec_Program or                                                                                                    |
| 1537 Unatte<br>parms<br>code] f | specified and that it exists as named. If the file to import is<br>specified without a directory, verify the file exists in the<br>Imports directory named in System Configuration.<br>anded Processing - Create Program [program name] with<br>[program parameters] failed with RC= [program return<br>for Command [command name]<br>If the command that is executed is Exec_Program or<br>End_Script, examine the following list of return codes and                                                                                                    |
| 1537 Unatte<br>parms<br>code] f | specified and that it exists as named. If the file to import is<br>specified without a directory, verify the file exists in the<br>Imports directory named in System Configuration.<br>anded Processing - Create Program [program name] with<br>[program parameters] failed with RC= [program return<br>for Command [command name]<br>If the command that is executed is Exec_Program or<br>End_Script, examine the following list of return codes and<br>take the appropriate action:                                                                                                    |
| 1537 Unatte<br>parms<br>code] f | <ul> <li>specified and that it exists as named. If the file to import is specified without a directory, verify the file exists in the Imports directory named in System Configuration.</li> <li>anded Processing - Create Program [program name] with [program parameters] failed with RC= [program return for Command [command name]</li> <li>If the command that is executed is Exec_Program or End_Script, examine the following list of return codes and take the appropriate action:</li> <li>0 System was out of memory, executable file was</li> </ul>                                                                                                    |
| 1537 Unatte<br>parms<br>code] f | <ul> <li>specified and that it exists as named. If the file to import is specified without a directory, verify the file exists in the Imports directory named in System Configuration.</li> <li>ended Processing - Create Program [program name] with [program parameters] failed with RC= [program return for Command [command name]</li> <li>If the command that is executed is Exec_Program or End_Script, examine the following list of return codes and take the appropriate action:</li> <li>0 System was out of memory, executable file was corrupt, or reallocations were invalid</li> </ul>                                                                                                    |
| 1537 Unatte<br>parms<br>code] f | <ul> <li>specified and that it exists as named. If the file to import is specified without a directory, verify the file exists in the Imports directory named in System Configuration.</li> <li>ended Processing - Create Program [program name] with [program parameters] failed with RC= [program return for Command [command name]</li> <li>If the command that is executed is Exec_Program or End_Script, examine the following list of return codes and take the appropriate action:</li> <li>0 System was out of memory, executable file was corrupt, or reallocations were invalid</li> <li>2 File was not found</li> </ul>                                                                                                    |
| 1537 Unatte<br>parms<br>code] f | <ul> <li>specified and that it exists as named. If the file to import is specified without a directory, verify the file exists in the Imports directory named in System Configuration.</li> <li>ended Processing - Create Program [program name] with [program parameters] failed with RC= [program return for Command [command name]</li> <li>If the command that is executed is Exec_Program or End_Script, examine the following list of return codes and take the appropriate action:</li> <li>0 System was out of memory, executable file was corrupt, or reallocations were invalid</li> <li>2 File was not found</li> <li>3 Path was not found</li> </ul>                                                                                                    |
| 1537 Unatte<br>parms<br>code] f | <ul> <li>specified and that it exists as named. If the file to import is specified without a directory, verify the file exists in the Imports directory named in System Configuration.</li> <li>ended Processing - Create Program [program name] with [program parameters] failed with RC= [program return for Command [command name]</li> <li>If the command that is executed is Exec_Program or End_Script, examine the following list of return codes and take the appropriate action:</li> <li>0 System was out of memory, executable file was corrupt, or reallocations were invalid</li> <li>2 File was not found</li> <li>3 Path was not found</li> <li>5 Attempt was made to dynamically link to a task, or</li> </ul>                                                                                                    |
| 1537 Unatte<br>parms<br>code] f | <ul> <li>specified and that it exists as named. If the file to import is specified without a directory, verify the file exists in the Imports directory named in System Configuration.</li> <li>ended Processing - Create Program [program name] with [program parameters] failed with RC= [program return for Command [command name]</li> <li>If the command that is executed is Exec_Program or End_Script, examine the following list of return codes and take the appropriate action:</li> <li>0 System was out of memory, executable file was corrupt, or reallocations were invalid</li> <li>2 File was not found</li> <li>3 Path was not found</li> <li>5 Attempt was made to dynamically link to a task, or there was a sharing or network-protection error</li> </ul>                                                                                                    |
| 1537 Unatte<br>parms<br>code] f | <ul> <li>specified and that it exists as named. If the file to import is specified without a directory, verify the file exists in the Imports directory named in System Configuration.</li> <li>ended Processing - Create Program [program name] with [program parameters] failed with RC= [program return for Command [command name]</li> <li>If the command that is executed is Exec_Program or End_Script, examine the following list of return codes and take the appropriate action:</li> <li>0 System was out of memory, executable file was corrupt, or reallocations were invalid</li> <li>2 File was not found</li> <li>3 Path was not found</li> <li>5 Attempt was made to dynamically link to a task, or there was a sharing or network-protection error</li> <li>6 Library required separate data segments for each task</li> </ul>                                                                                                    |
| 1537 Unatte<br>parms<br>code] f | <ul> <li>specified and that it exists as named. If the file to import is specified without a directory, verify the file exists in the Imports directory named in System Configuration.</li> <li>ended Processing - Create Program [program name] with [program parameters] failed with RC= [program return for Command [command name]</li> <li>If the command that is executed is Exec_Program or End_Script, examine the following list of return codes and take the appropriate action:</li> <li>0 System was out of memory, executable file was corrupt, or reallocations were invalid</li> <li>2 File was not found</li> <li>3 Path was not found</li> <li>5 Attempt was made to dynamically link to a task, or there was a sharing or network-protection error</li> <li>6 Library required separate data segments for each task</li> <li>8 There was insufficient memory to start the application</li> </ul>                                                                                                    |
| 1537 Unatte<br>parms<br>code] f | <ul> <li>specified and that it exists as named. If the file to import is specified without a directory, verify the file exists in the Imports directory named in System Configuration.</li> <li>ended Processing - Create Program [program name] with [program parameters] failed with RC= [program return for Command [command name]</li> <li>If the command that is executed is Exec_Program or End_Script, examine the following list of return codes and take the appropriate action:</li> <li>0 System was out of memory, executable file was corrupt, or reallocations were invalid</li> <li>2 File was not found</li> <li>3 Path was not found</li> <li>5 Attempt was made to dynamically link to a task, or there was a sharing or network-protection error</li> <li>6 Library required separate data segments for each task</li> <li>8 There was insufficient memory to start the application</li> <li>10 Windows version was incorrect</li> </ul>                                                             |
| 1537 Unatte<br>parms<br>code] f | <ul> <li>specified and that it exists as named. If the file to import is specified without a directory, verify the file exists in the Imports directory named in System Configuration.</li> <li>ended Processing - Create Program [program name] with [program parameters] failed with RC= [program return for Command [command name]</li> <li>If the command that is executed is Exec_Program or End_Script, examine the following list of return codes and take the appropriate action:</li> <li>0 System was out of memory, executable file was corrupt, or reallocations were invalid</li> <li>2 File was not found</li> <li>3 Path was not found</li> <li>5 Attempt was made to dynamically link to a task, or there was a sharing or network-protection error</li> <li>6 Library required separate data segments for each tasl</li> <li>8 There was insufficient memory to start the application</li> <li>10 Windows version was incorrect</li> <li>11 Executable file was invalid either it was not a</li> </ul> |
| 1537 Unatte<br>parms<br>code] f | <ul> <li>specified and that it exists as named. If the file to import is specified without a directory, verify the file exists in the Imports directory named in System Configuration.</li> <li>ended Processing - Create Program [program name] with [program parameters] failed with RC= [program return for Command [command name]</li> <li>If the command that is executed is Exec_Program or End_Script, examine the following list of return codes and take the appropriate action:</li> <li>0 System was out of memory, executable file was corrupt, or reallocations were invalid</li> <li>2 File was not found</li> <li>3 Path was not found</li> <li>5 Attempt was made to dynamically link to a task, or there was a sharing or network-protection error</li> <li>6 Library required separate data segments for each task</li> <li>8 There was insufficient memory to start the applicatio 10 Windows version was incorrect</li> </ul>                                                                       |

|              | 12 Application was designed for a different operating system                                                                                           |
|--------------|----------------------------------------------------------------------------------------------------|
|              | 13 Application was designed for MS-DOS 4.0                                                                                                    |
|              | 14 Type of executable file was unknown                                                                                                    |
|              | <ul><li>15 Attempt was made to load a read-mode application<br/>(developed for an earlier version of Windows)</li></ul>                                |
|              | <ul><li>16 Attempt was made to load a second instance of an executable file containing multiple data segments that were not marked read-only</li></ul> |
|              | 19 Attempt was made to load a compressed executable<br>file the file must be decompressed before it can be<br>loaded                                   |
|              | 20 Dynamic-link library (DLL) file was invalid one of the DLLs required to run this application was corrupt                                            |
|              | 21 Application required Microsoft Windows 32-bit<br>extensions                                                                                         |
|              | 31 No association for the specified file type or not association for the specified action within the file type                                         |
| User Action: | If a different command is executed, copy the audit                                                                                                    |
|              | message and contact Sterling Commerce Customer                                                                                                    |
|              | Support.                                                                                                    |
|              | nded Processing - No data available for Command<br>and name]; Ptr: [partner]. Doc Type: [document type]                                                |
| Description: | No data exists to export or print, or no data that matches<br>the partner and document parameters specified exists to<br>export or print.              |
| User Action: | Verify the partner and document parameters and compare to the documents in In Documents.                                                               |
|              | nded Processing - Command [command name] not                                                                                                    |
| -            | ed: From File [filename] does not exist                                                                                                    |
| Description: | You specified a From-File for File_Copy or File_Rename commands that does not exist.                                                                   |
| User Action: | Correct the From File Command parameter.                                                                                                    |
| 1543 Unatte  | nded Processing - Command [command name] not                                                                                                    |
| process      | ed: error opening File [filename]                                                                                                    |
| Description: | An error occurred while trying to open the From File or the To File on a File_Copy or File_Rename command.                                             |
| User Action: | Copy the audit message and contact Sterling Commerce<br>Customer Support.                                                                              |

| 1544                                                               | Unatte | ended Processing - Command [command name] not                                                              |  |
|--------------------------------------------------------------------|--------|----------------------------------------------------------------------------------------------------|--|
|                                                                    | proces | ssed: lseek error on To File [filename]                                                                    |  |
| Descrip                                                            | ption: | While processing a File_Copy command to append a From                                                      |  |
|                                                                    |        | File to a To File, the program encountered an error trying                                                 |  |
|                                                                    |        | to position the file pointer to the end of the To File to                                                  |  |
|                                                                    |        | commence appending data.                                                                                   |  |
| User A                                                             | ction: | Copy the audit message and contact Sterling Commerce                                                       |  |
|                                                                    |        | Customer Support.                                                                                          |  |
| 1545                                                               |        | ended Processing - Command [command name] not                                                              |  |
|                                                                    | -      | sed: File [filename] cannot be renamed to [filename] (file                                                 |  |
|                                                                    |        | y exists)                                                                                                  |  |
| Descri                                                             | ption: | The user specified that a File_Rename command rename                                                       |  |
|                                                                    |        | the From File to a To File that already exists. The                                                        |  |
|                                                                    |        | File_Rename command only renames a file to a file that                                                     |  |
|                                                                    |        | does not currently exist.                                                                                  |  |
| User A                                                             | ction: | Delete the To File or specify a new To File name.                                                          |  |
| 1546 Unattended Processing - Command [command name] not            |        |                                                                                                    |  |
| Deseri                                                             | -      | sed: error deleting file [filename]                                                                        |  |
| Descrij                                                            | puon:  | The program could not successfully delete the file specified as a parameter for the File_Delete command or |  |
|                                                                    |        | could not successfully delete the From file for the                                                        |  |
|                                                                    |        | File Rename command.                                                                                       |  |
| User A                                                             | ction  | Copy the audit message and contact Sterling Commerce                                                       |  |
| User A                                                             | ction. | Customer Support.                                                                                          |  |
| 1547                                                               | Unatte | ended Processing - Command [command name] for                                                              |  |
| profile [profile name] not processed: no profile exists to receive |        |                                                                                                    |  |
| Descrip                                                            | ption: | For the GDW_Receive command, an invalid                                                                    |  |
|                                                                    |        | communication profile was specified.                                                                       |  |
| User A                                                             | ction: | Specify a valid communication profile in Parameter 1 or                                                    |  |
|                                                                    |        | <all>.</all>                                                                                               |  |
| 1548                                                               |        | ended Processing - Command [command name] for                                                              |  |
|                                                                    | -      | e [profile name] not started: bad return from SSCOMAPI                                                     |  |
| Descrij                                                            | ption: | While executing a communication receive process,                                                           |  |
|                                                                    |        | Unattended Processing received a bad return code from its call to SSComAPI.                                |  |
| User Action:                                                       |        | Copy the audit message and contact Sterling Commerce                                                       |  |
|                                                                    |        | Customer Support.                                                                                          |  |
|                                                                    |        |                                                                                                    |  |

#### 1549 Unattended Processing - SSComAPI returned zero sessions for Command [command name]

- Description: While processing the GDW\_Send\_Receive command, Unattended Processing determined that there was an error in communication processing or there are no sessions to send or receive.
- User Action: Check for messages issued from the communications process between Unattended Processing - Started Command GDW\_Send\_Receive and Unattended Processing - Completed Command GDW\_Send\_Receive. If communication error messages exist, copy the audit messages and call Sterling Commerce Customer Support. If there are no communication messages, the command was processed successfully, and the message is informational only.

#### 1550 Unattended Processing - Program Ending: Session File [filename] not found

- Description: Unattended Processing was started with the name of a session file that does not exist.
- User Action: Use Unattended Setup to verify that the specified session file exists.

#### 1551 Unattended Processing - Program Ending: No Session File passed on program start

Description:Unattended Processing was started without being passed<br/>the name of a session file to process.User Action:Use Unattended Setup to correctly specify a session file<br/>and a calendar to run in unattended mode. See Creating a<br/>New Unattended Session and Creating a New Calendar in

the User's Guide for more information.

#### 1562 Unattended Setup - Could Not Start

Description:You tried to start the unattended scheduler when the<br/>unattended scheduler, processor, or setup was already<br/>executing.User Action:Verify which program is executing and terminate it. Then<br/>start the unattended scheduler.

## N D E X

## Index

### С

calendar, creating 2-28 Configuration program folders 3-12 import 3-14 splitter 3-17 creating calendar 2-28 event 2-18 customer service 1-10

### D

daily processing 4-1 deleting a session 2-17 Document Editor 1-3

### Ε

editing a session 2-17 Exec\_Program B-3

### F

File\_Copy *B-4* File\_Delete *B-5* File\_Rename *B-6* folders changing *3-12* modifying *3-13* 

### G

GDW\_ Document\_ Purge *B-10* GDW\_ Document\_Rpt *B-14* GDW\_ Process\_File *B-35* GDW\_Audit\_ Purge *B-7* GDW\_Audit\_ Rpt *B-8* GDW\_Export *B-22* GDW\_Import *B-24*, *B-28* GDW\_Print *B-34*  GDW\_Receive B-36 GDW\_Send\_Receive B-39 GDW\_Send\_Receive B-39 Gentran Executive, starting 3-3 Gentran:Director introduction 1-2 program descriptions A-2 starting 3-3 system information A-1 getting started 1-1

### I

import parameters defining 3-14 setting up 3-14

### Μ

modifying folders 3-13

### Ρ

Partner Editor 1-3 process control commands B-2 creating a calendar 2-28 creating event 2-18 deleting a session 2-17 editing a session 2-17 script command records 2-7 using 2-1 process control commands Exec Program B-3 File Copy B-4 File Delete B-5 File Rename B-6 GDW Audit Purge B-7 GDW\_Audit\_Rpt B-8 GDW\_Document\_Purge B-10 GDW\_Document\_Rpt B-14 GDW\_Export B-22 GDW\_Import B-24, B-28 GDW\_Print B-34 GDW\_Process\_File B-35 GDW\_Receive B-36 Terminate\_Script B-43 program descriptions A-2

### R

recovery, system 4-8

### S

security adding a user 3-8 session, deleting 2-17 splitter parameters changing the order 3-17 defining 3-18 setting up 3-17 starting the system 3-3 support 1-10 system starting 3-3 system configuration parameters folders 3-12 import 3-14 splitter 3-17 system import modifying 3-14 system information A-1

### Т

technical support 1-10 Terminate\_Script B-43 translation process inbound 1-5 outbound 1-7

### U

user, adding 3-8 using process control 2-1